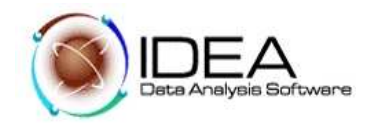

# **TALLER No. 2**

## **AUDITORÍA A CUENTAS POR PAGAR E INVESTIGACIÓN DE FRAUDE**

## PROGRAMA DE AUDITORÍA

## **Objetivo de la Auditoria:**

Identificar los pagos sospechosos o posiblemente inválidos

Desarrollo del Programa de Auditoria:

## **Prueba No. 1 - Importar y cargar datos en IDEA**

## Objetivo:

Desarrollar habilidades para importar datos a IDEA y crear la carpeta de trabajo donde se guardarán los resultados de la Auditoria.

## Funcionalidades de IDEA a utilizar

- Crear (configurar) carpeta de trabajo
- Ingresar propiedades del cliente

## Desarrollo:

- 1.1. Crear una carpeta de trabajo por el Explorador de Windows, donde se ubicarán los archivos entregados por el cliente y se guardarán los archivos que se generen del procesamiento de los datos del cliente.
	- Nombre de la Carpeta de Trabajo**: CUENTAS POR PAGAR**
	- Nombre de los archivos que se cargarán en la carpeta:  *Cuentas por pagar y Proveedores Autorizados.*

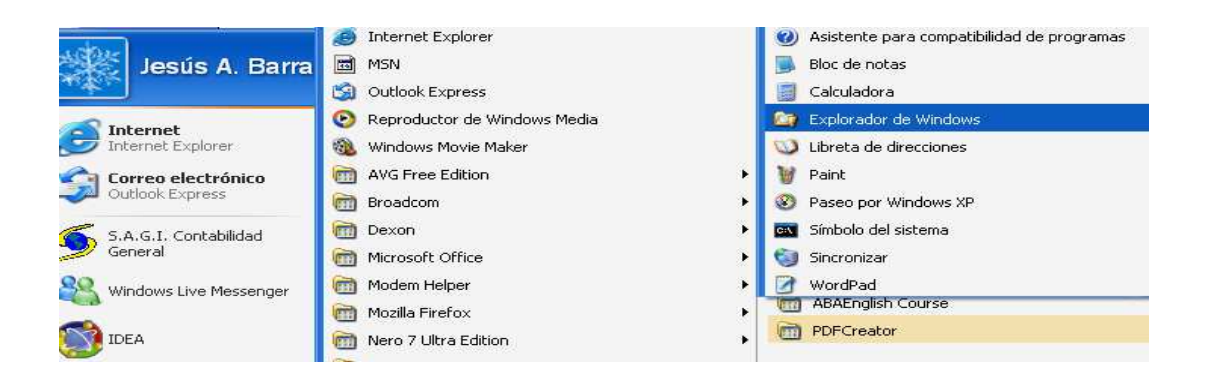

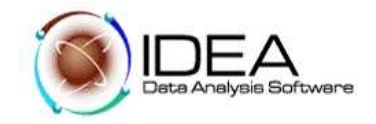

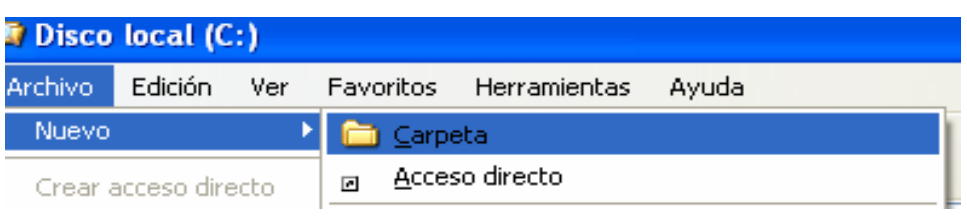

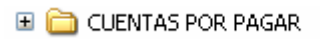

1.2. Abrimos IDEA Y del menú principal, seleccionar la opción "Archivo". Seguidamente seleccionar la opción "Establecer carpeta de trabajo", esta opción muestra el directorio del computador, seleccionar la carpeta creada en el Explorador de Windows.

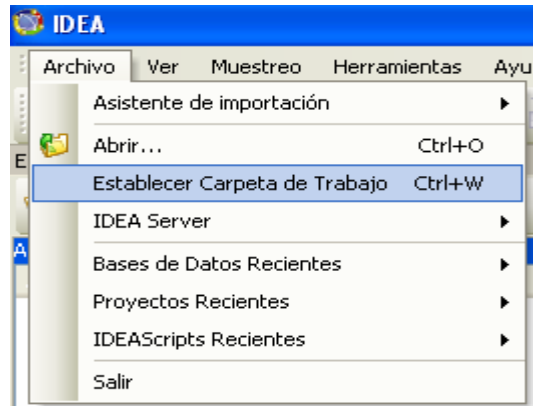

1.3. En pantalla se despliega una ventana de dialogo, donde solicitan las propiedades del cliente. NOMBRE DEL CLIENTE Y PERIODO que se va a procesar. Ingresar esta información, para nuestro caso el NOMBRE DEL CLIENTES ES: COMFAPOPAYAN y el PERIODO: ENERO 15/2000 a JUNIO 25/2001

Nombre de Cliente: COMFAPOPAYAN Periodo: ENERO 15/2000 A JUNIO 25/2001

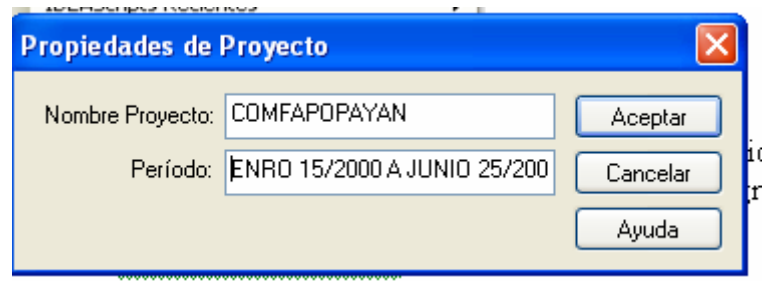

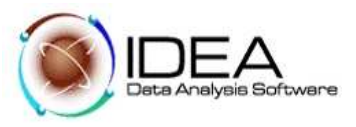

Prueba No. 2: Importar archivos: "Cuentas por pagar" y

## "Proveedores Autorizados".

## **Objetivo de la Auditoria :**

Importar los archivos "Cuentas por pagar.txt" y "Proveedores.mdb"

Funcionalidades de IDEA a utilizar

- − Importar tipo de archivo ASCII DELIMITADO
- Importar tipo de archivo de MS ACCES

## Desarrollo:

- 2.1 Archivo "cuentasporpagar.txt"
- 1. Del menú principal de IDEA, seleccionar la opción "Archivo".
- 2. Seleccionar la opción "Asistente de importación"
- 3. Importar en IDEA.

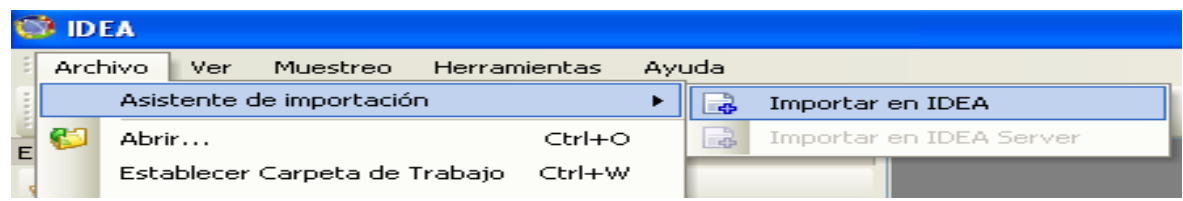

- 4. En la pantalla se muestra una ventana de dialogo. Hacer clic en los tres puntos "…", se despliegan los archivos disponible para importar.
- 5. Seleccionar el archivo correspondiente.
- 6. Seleccionado el archivo, retornará a la pantalla inicial, hacer clic en el botón "Siguiente".
- 7. La pantalla que muestra, despliega el tipo de archivo seleccionado (ASCII Delimitado). Hacer clic en el botón "Siguiente".

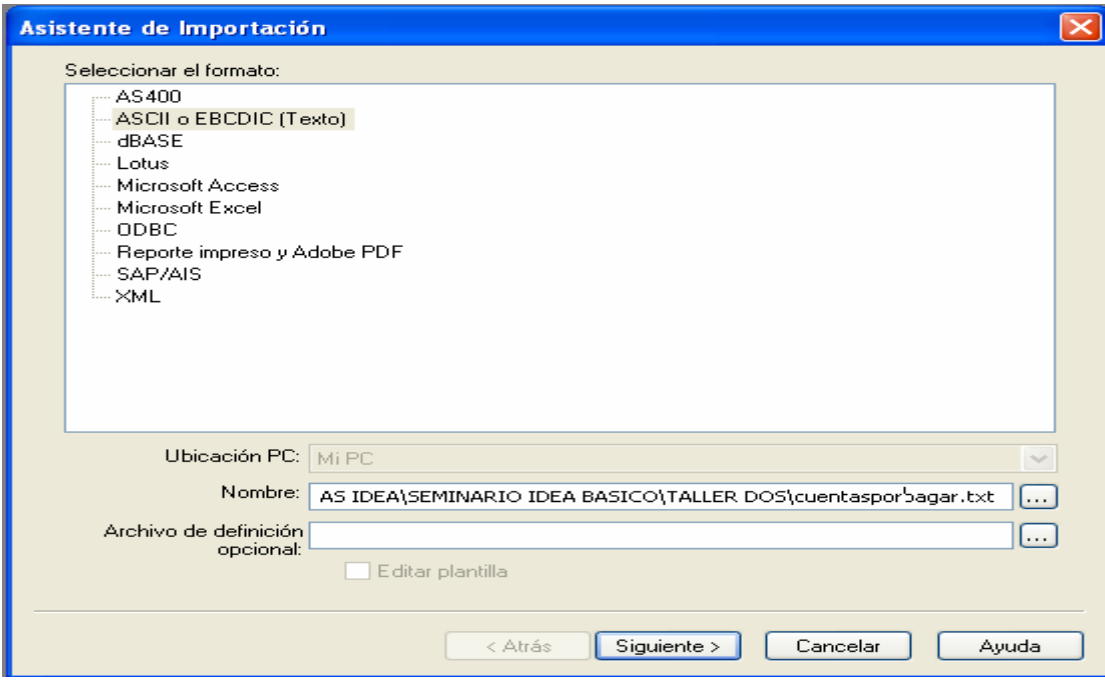

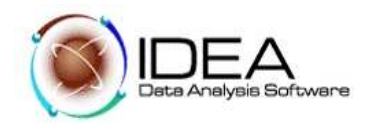

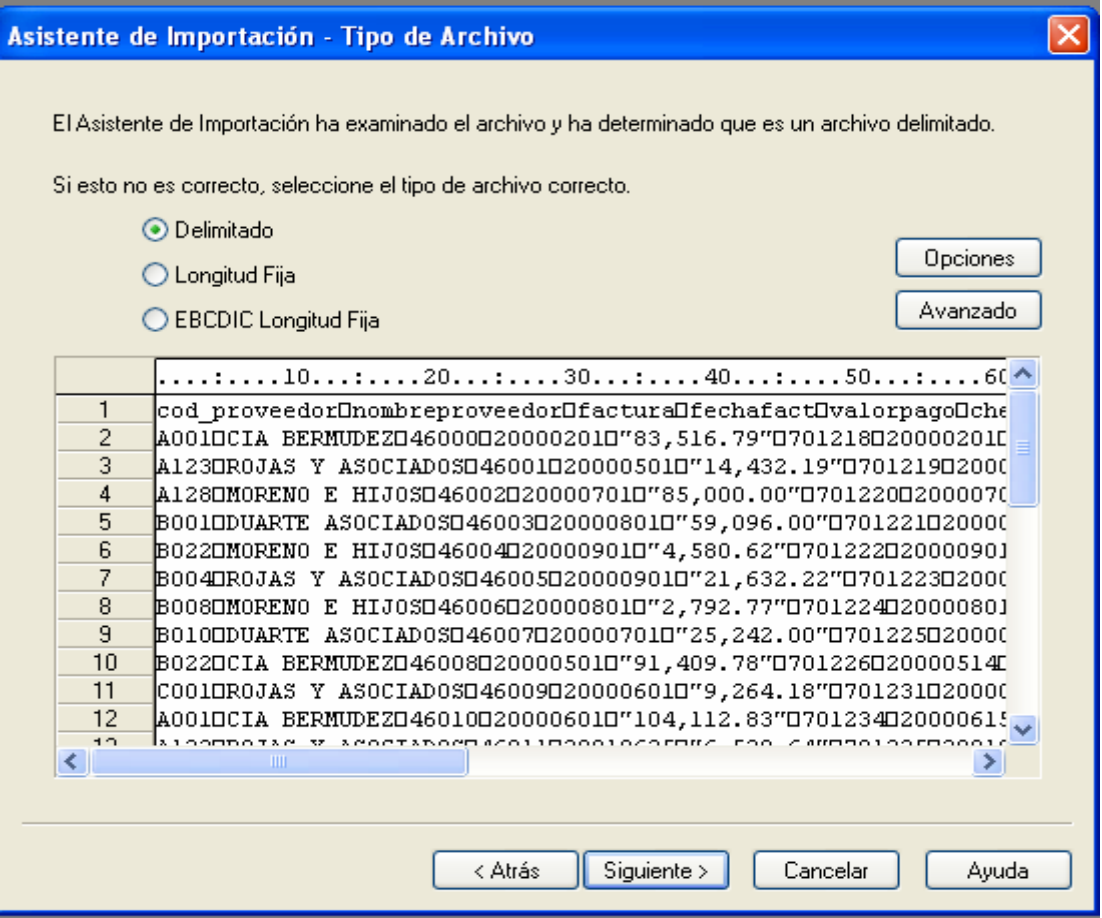

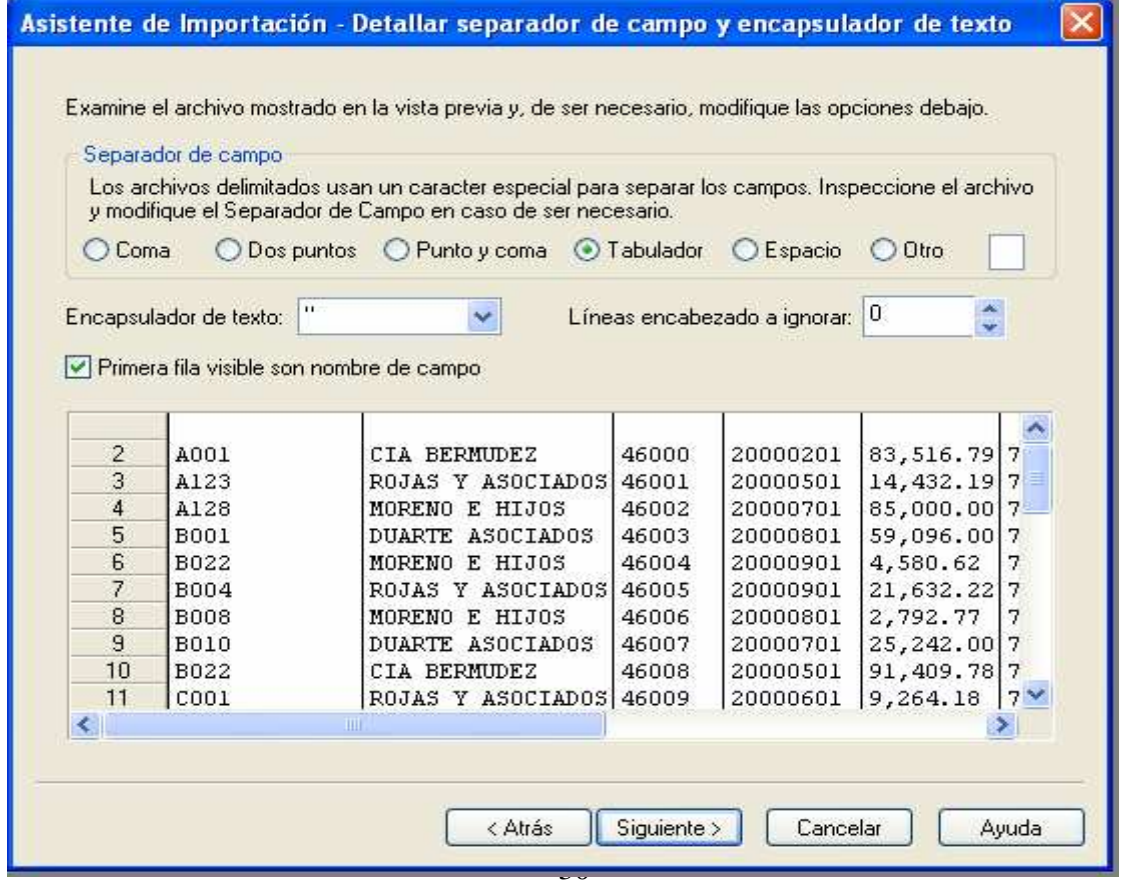

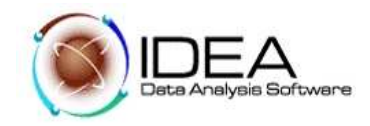

- 8. La pantalla siguiente muestra la pregunta, "Que carácter separa los campos de los archivos", seleccionar el carácter Tabulador y activar el label que dice Primera fila es nombre de campo. Hacer clic en "Siguiente".
- 9. La pantalla siguiente muestra la pregunta, "Número de registros para analizar. Hacer clic en el botón "Siguiente".
- 10. La pantalla siguiente muestra divididos los campos y solicita el nombre de campo y el tipo para cada uno, escribir las siguientes definiciones. Para esto se debe hacer clic en cada columna e irnos desplazando, con la flecha.

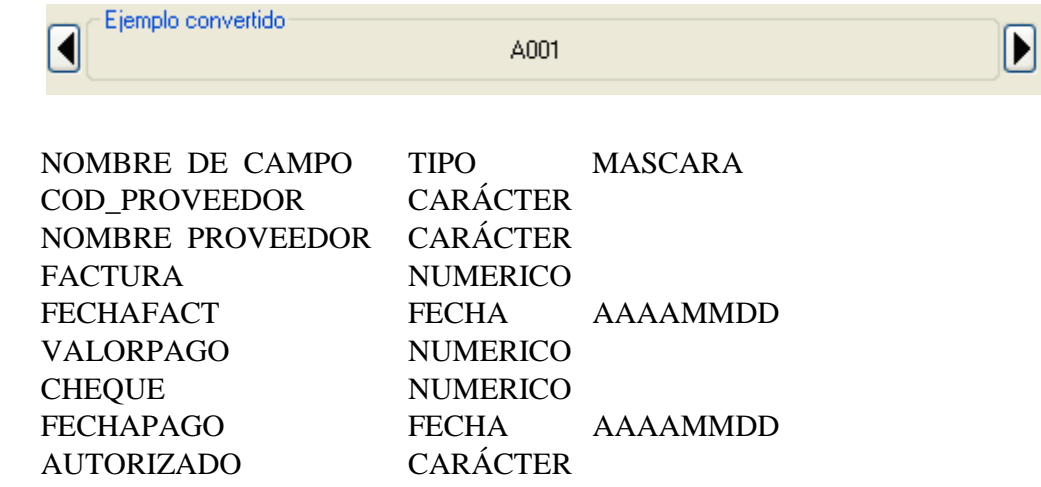

Hacer clic en el botón "Siguiente".

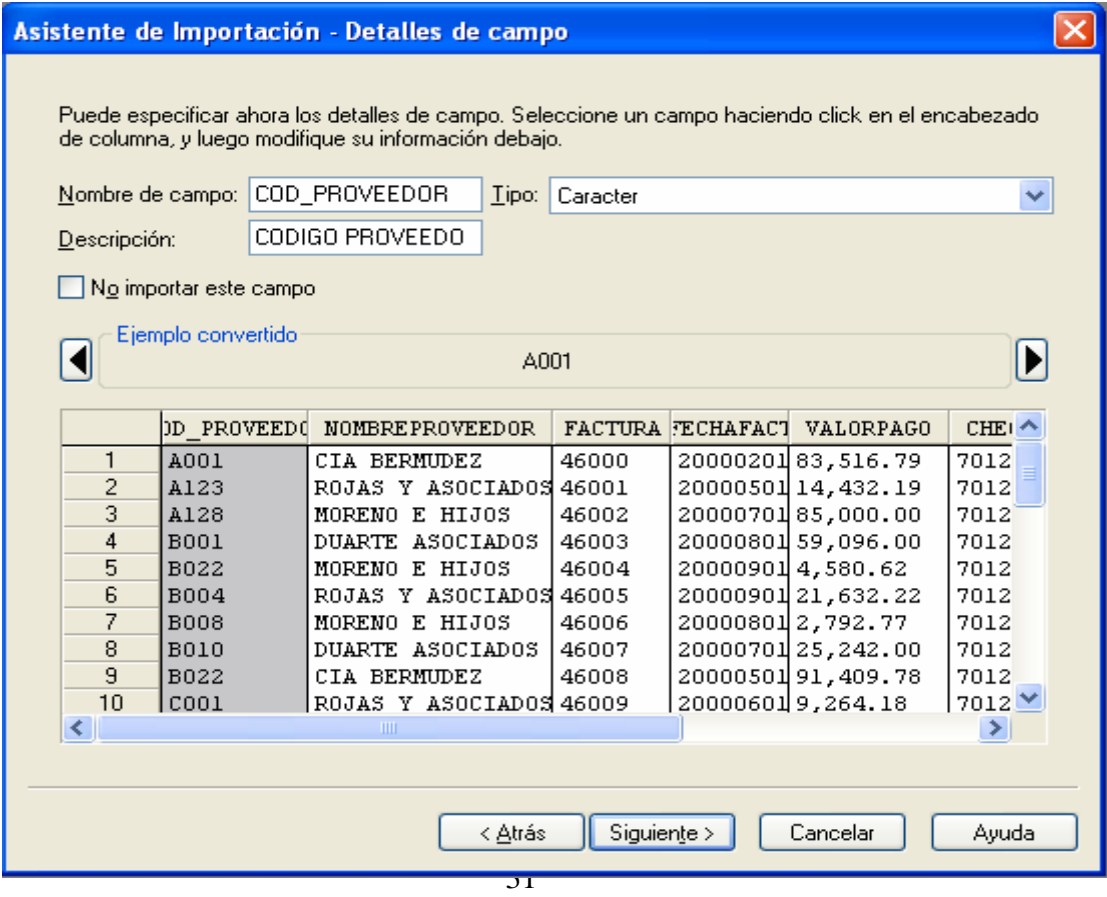

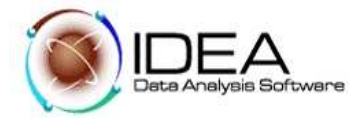

11. La pantalla siguiente pregunta si quiere diseñar Campos Virtuales, para trabajar, con la Información, en ese caso diseñar los campos requeridos.

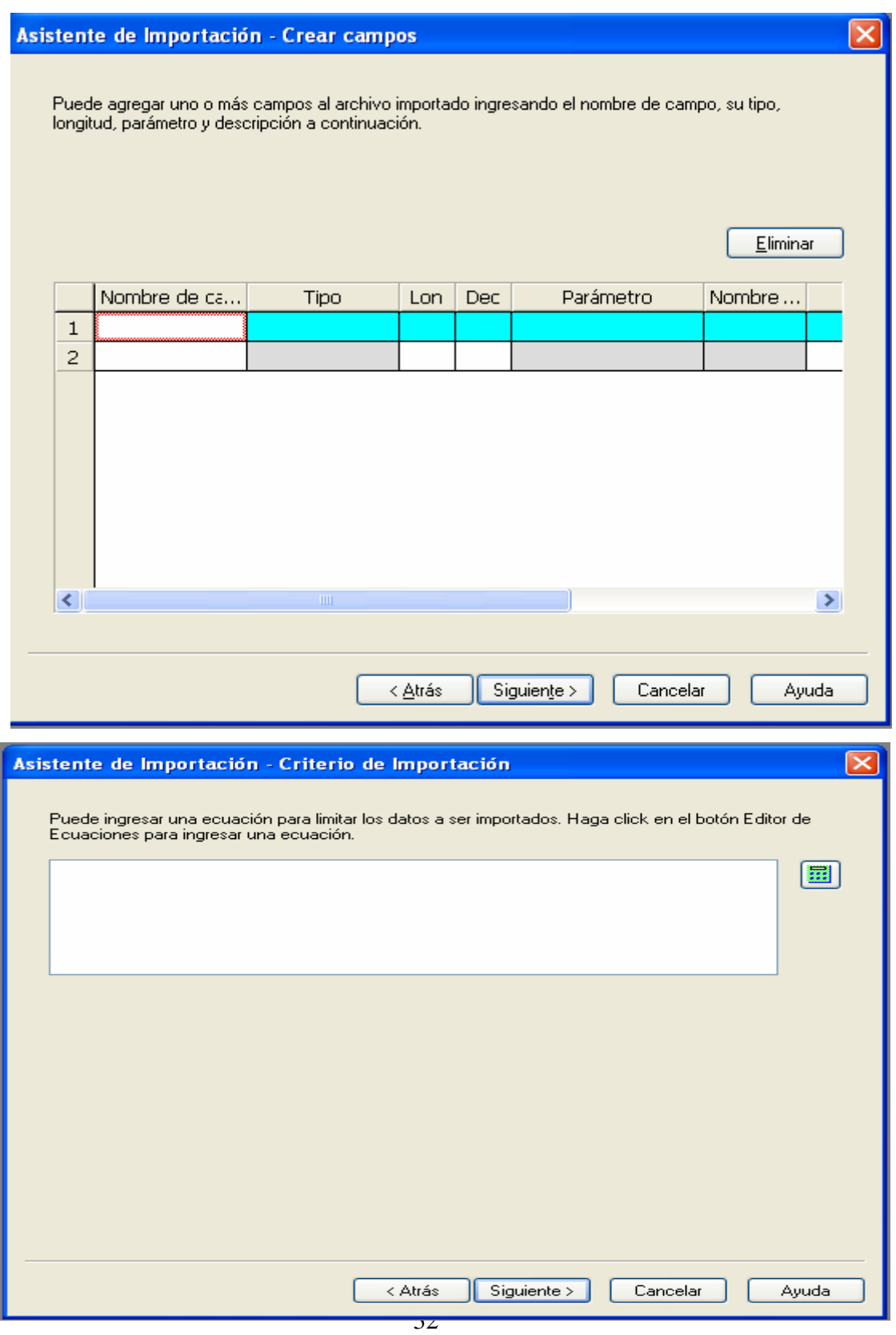

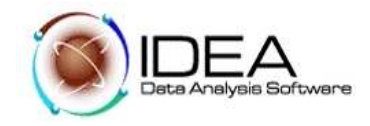

12. La pantalla siguiente solicita el nombre de la base de datos (del archivo), escribir "Cuentas por pagar". Hacer clic en el botón finalizar.

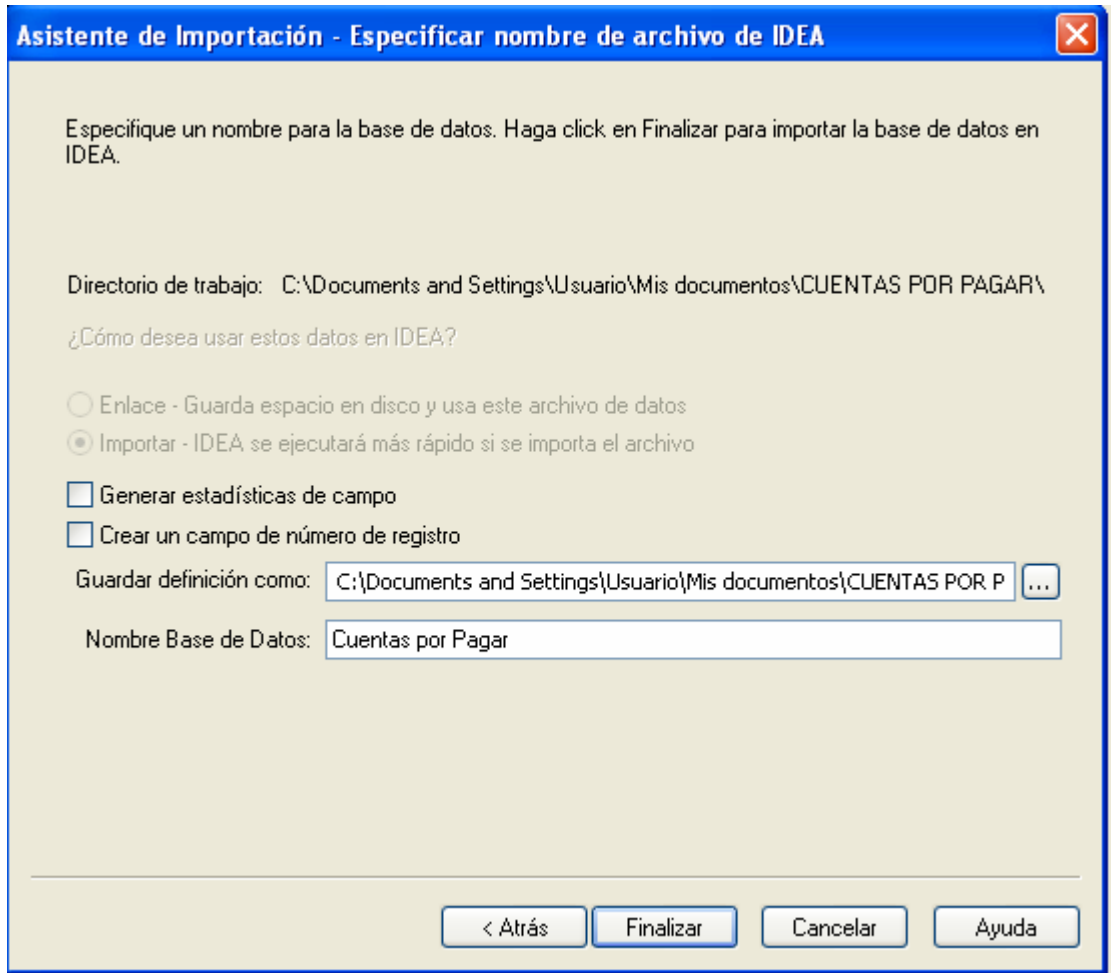

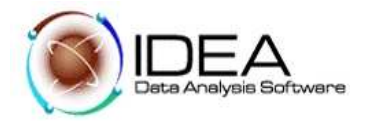

- 2.2 Archivo "Proveedoresautorizados.mdb"
- 1. Del menú principal de IDEA, seleccionar la opción "Archivo".
- 2. Seleccionar la opción "Asistente de importación"

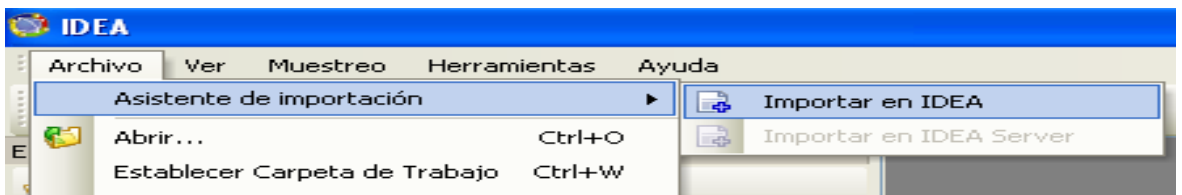

- 3. Seleccionar la opción de importación de formatos predefinidos, en este caso seleccionando el formato de Microsoft Access y hacer clic en el botón "Siguiente".
- 4. Seleccionar el archivo correspondiente.

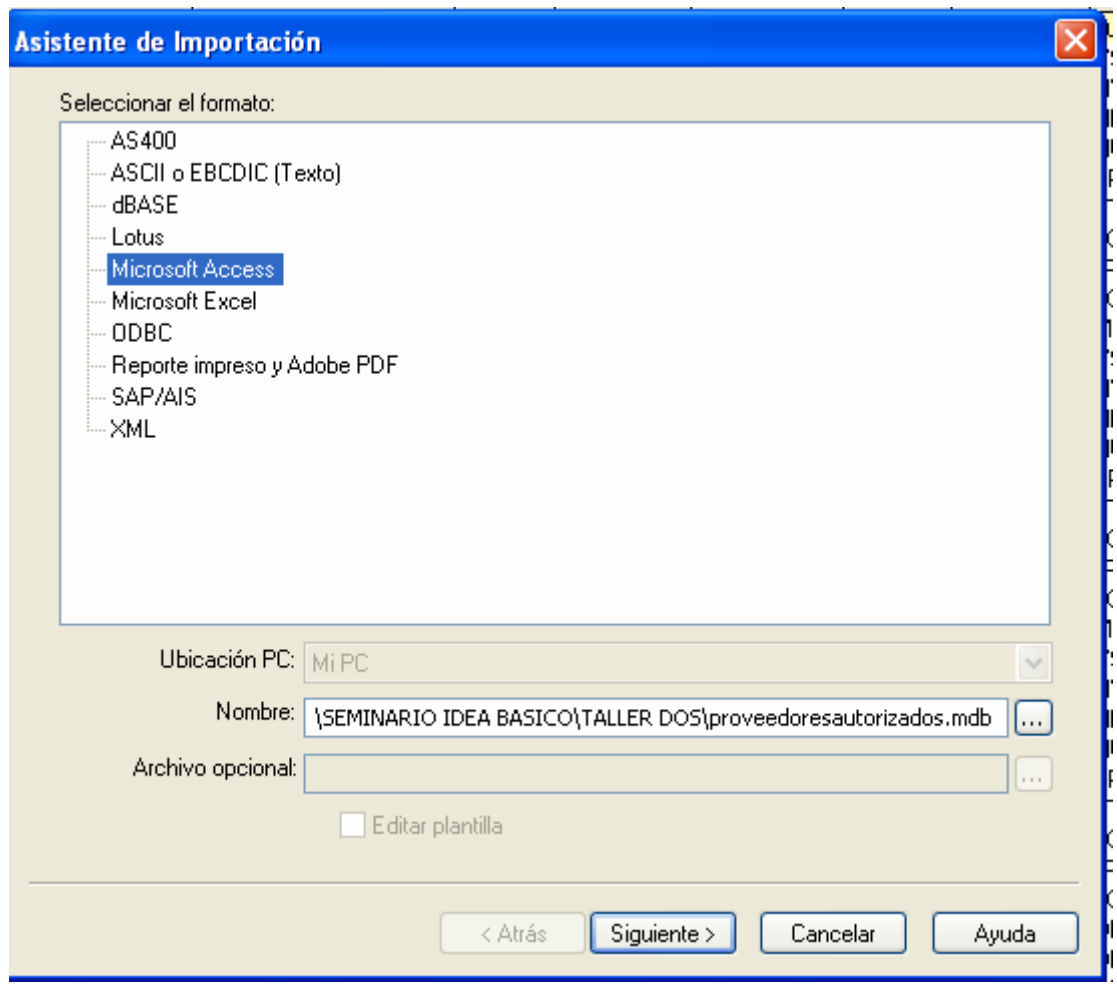

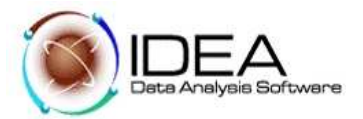

- 5. en la pantalla de tablas a importar, seleccionar la única tabla que posee el archivo, llamada "Proveedores" y hacer clic en el botón "Siguiente".
- 6. La ventana de dialogo solicita un nombre para el archivo que se está importando, escribir "Proveedores Autorizados". Hacer clic en el botón "Aceptar".

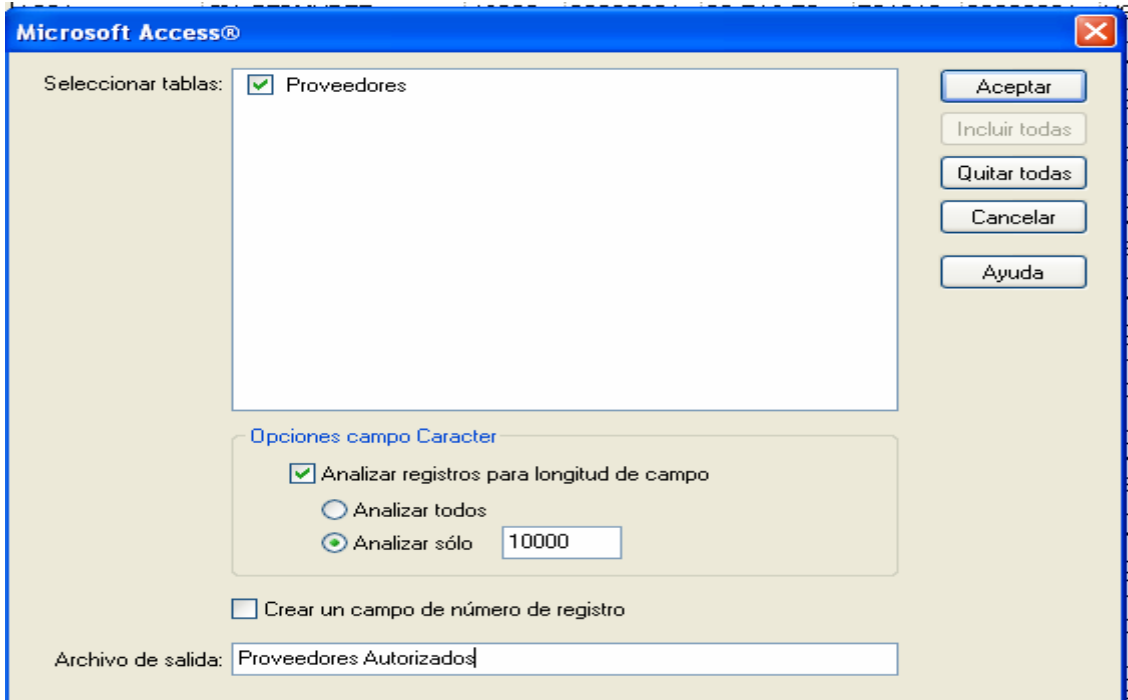

Como resultado final nos aparecerán estos campos importados

NOMBRE DE CAMPO TIPO

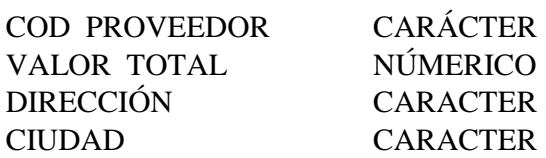

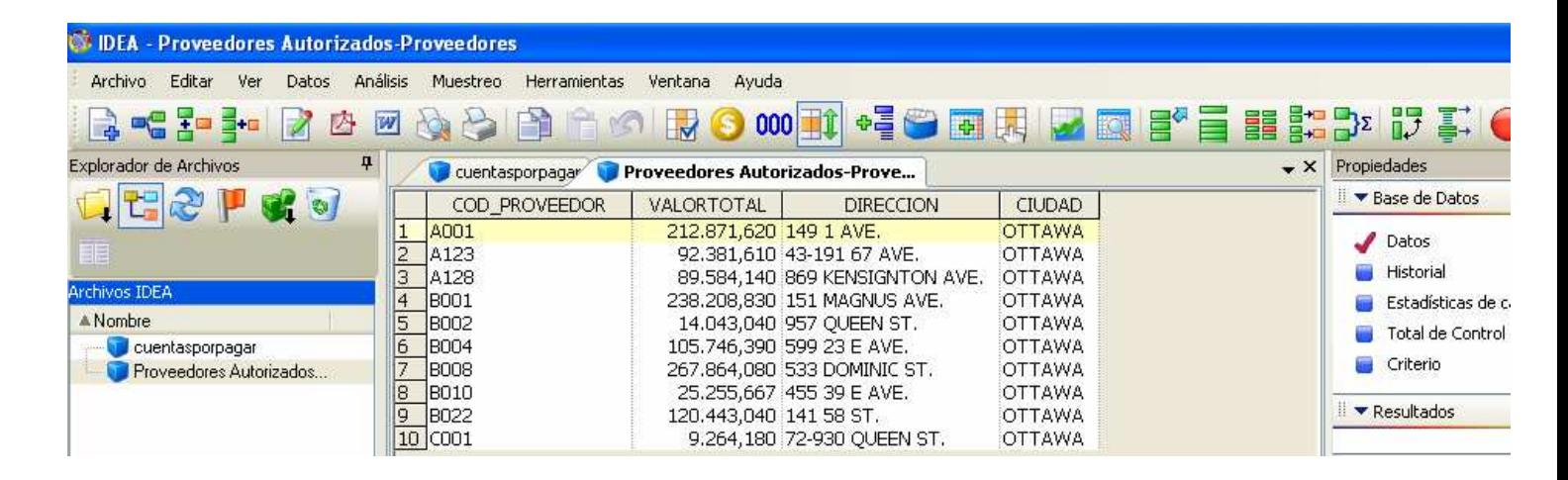

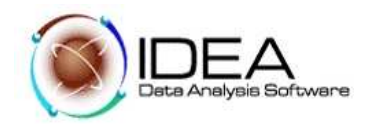

## **Prueba No. 3 - Verificar que los datos del archivo "cuentasporpagar.txt" y los datos del archivo "Proveedoresautorizados.mdb", fueron importados correctamente.**

### **Objetivo de la Auditoria :**

Asegurar que los datos están completos y concuerdan con los totales de control suministrados.

Funcionalidades de IDEA a utilizar - Estadísticas de campo − Totales de control externos

Descripción del Ejercicio.

Generar y ver las estadísticas de campo para campos numéricos en la base de datos de cuentas por pagar y proveedores autorizados.

Las estadísticas servirán para.

- − Conciliar totales
- − Lograr un entendimiento general de rangos de valores en la base de datos.
- Resaltar errores o áreas de potencial debilidad para posteriores verificaciones.

Desarrollo:

- 3.1 Calcular estadísticas de campo
- 3.2 Seleccionar totales de control
- 1. Activar la base de datos "Cuentas por Pagar"
- 2. Hacer clic en el botón "Establecer total de Control" de la barra de herramientas.

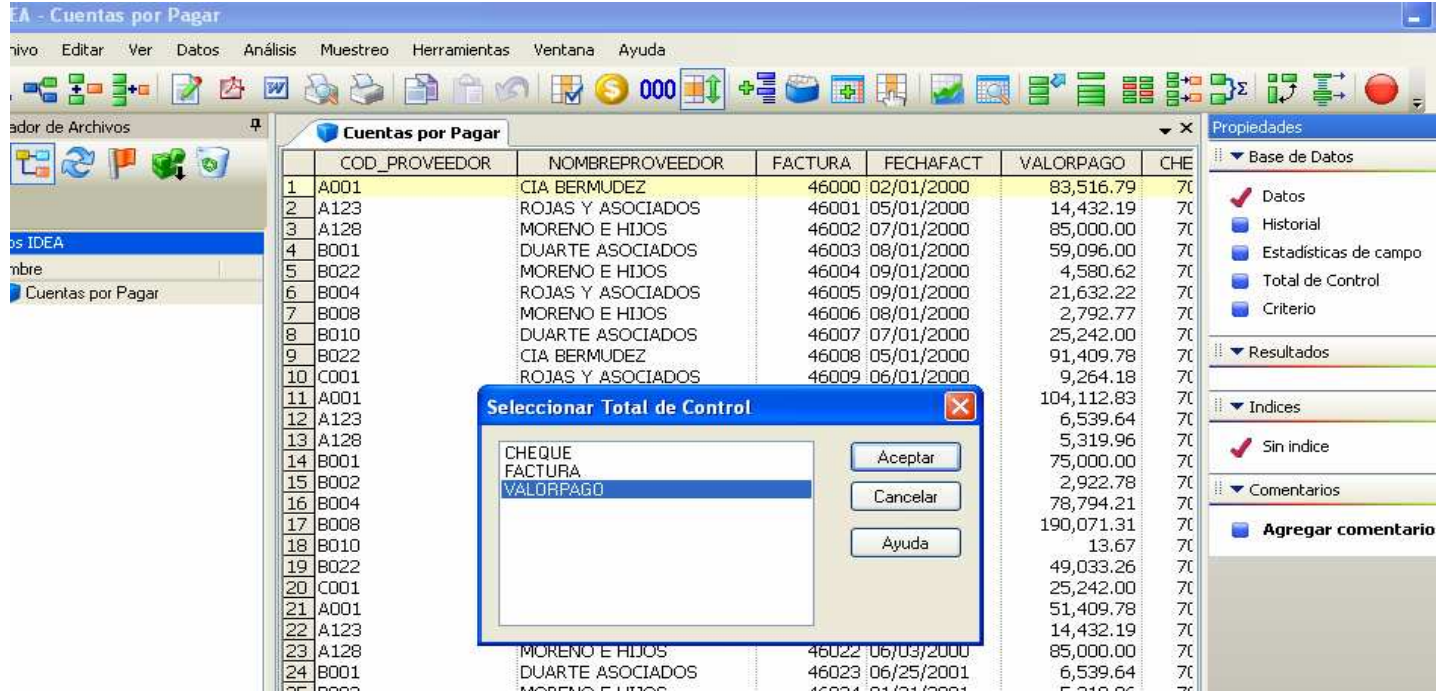

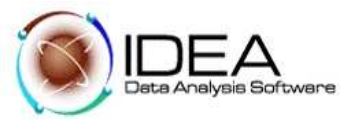

3. Pregunta que si desea calcular el Total de Control para este campo ?

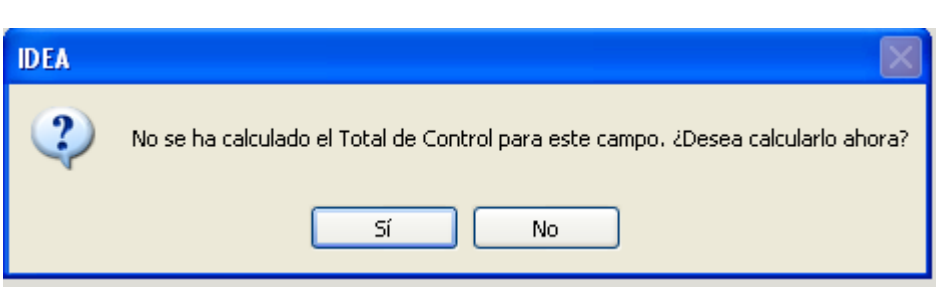

Al responder afirmativamente el presenta el siguiente resultado :

4. Seleccionar el campo "VALORPAGO", hacer clic en el botón "Aceptar". El total de control para el campo "VALORPAGO" es de \$ 1.530.227.34

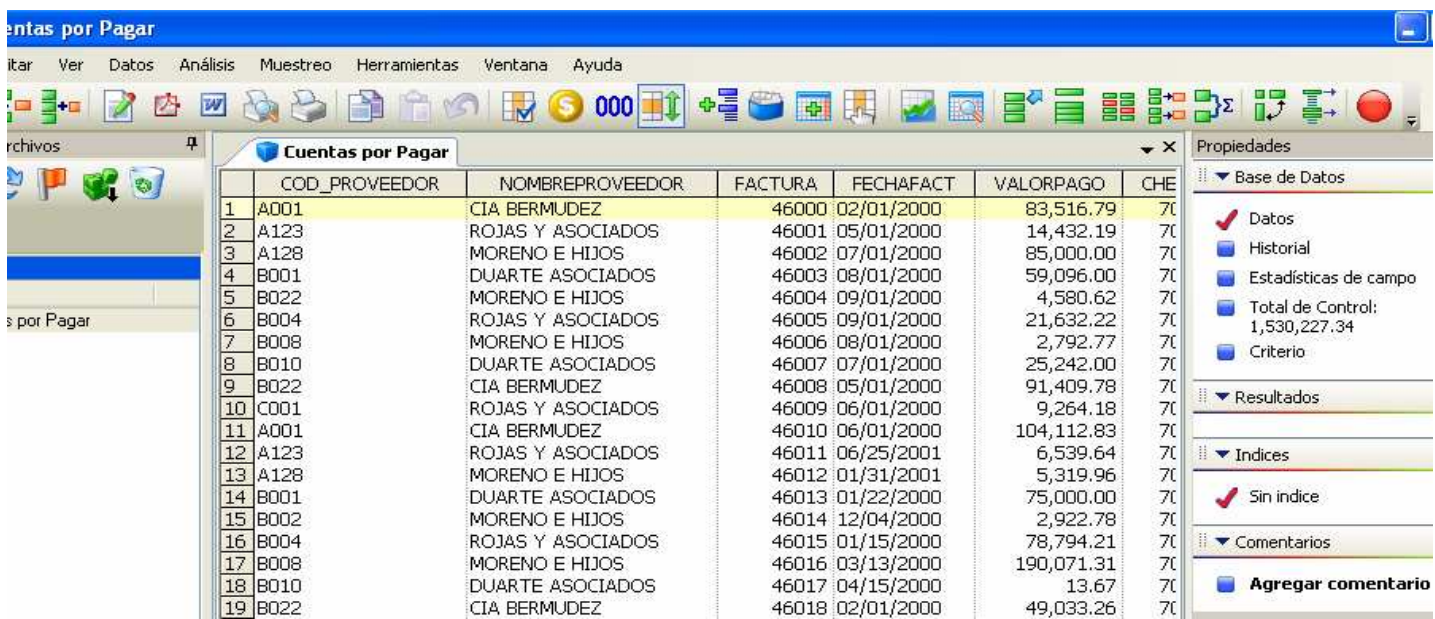

- 5. Activar la base de datos "Proveedores Autorizados"
- 6. Hacer clic en el botón "Establecer total de Control".

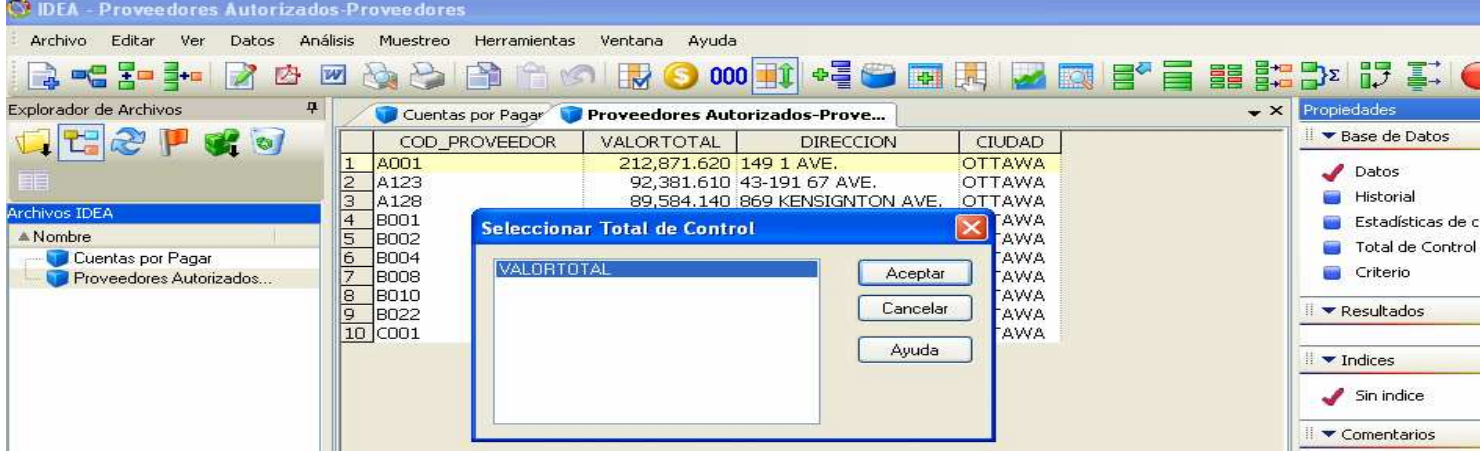

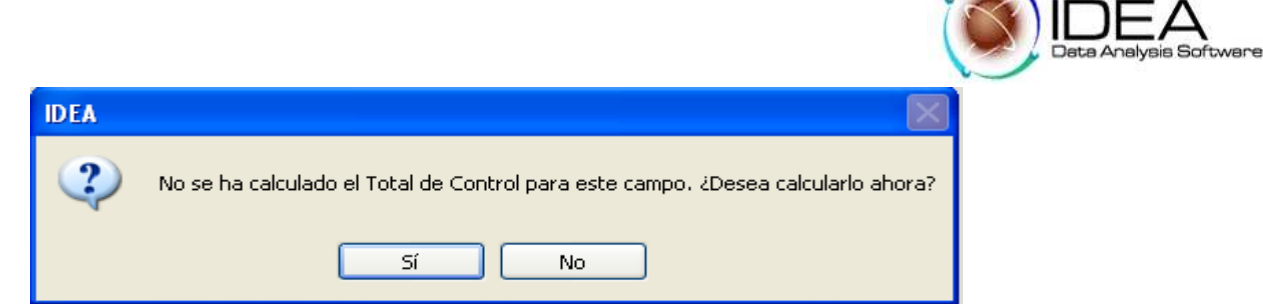

 $\curvearrowright$ 

7. Seleccionar el campo "VALORTOTAL", hacer clic en el botón "Aceptar". El total de control para el campo "VALOR" es de \$ 1.175.662.60

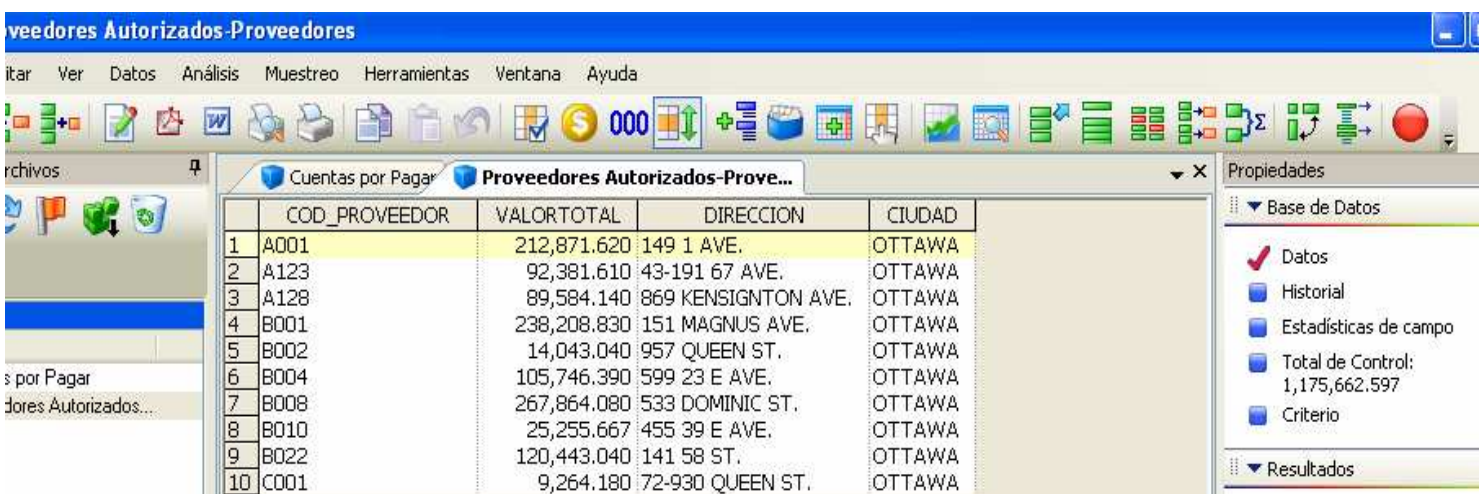

## **Prueba No. 4 - Analizar el perfil de los pagos**

## **Objetivo de la Auditoria :**

Obtener el perfil, número y valor, de los pagos mediante rangos de valores (intervalos), para identificar cualquier tendencia inusual y determinar el valor más alto para extracciones.

Funcionalidades de IDEA a utilizar

- Planear estratificación de registros.
- Ingresar los parámetros para la estratificación.
- Crear una base de datos resumen con el perfil de los pagos.
- Graficar los datos
- Imprimir el gráfico

#### Desarrollo:

- 4.1 Activar la base de datos "Cuentas por Pagar".
- 4.2 Seleccionar del menú principal de IDEA la opción "Análisis", seleccionar la opción "Estratificación de archivo", seguidamente "Numérica", ó haga clic en el  $bot(6n : \Box^+ \Box^$ ēю,

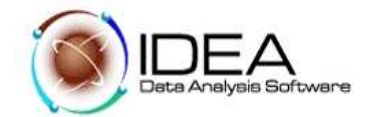

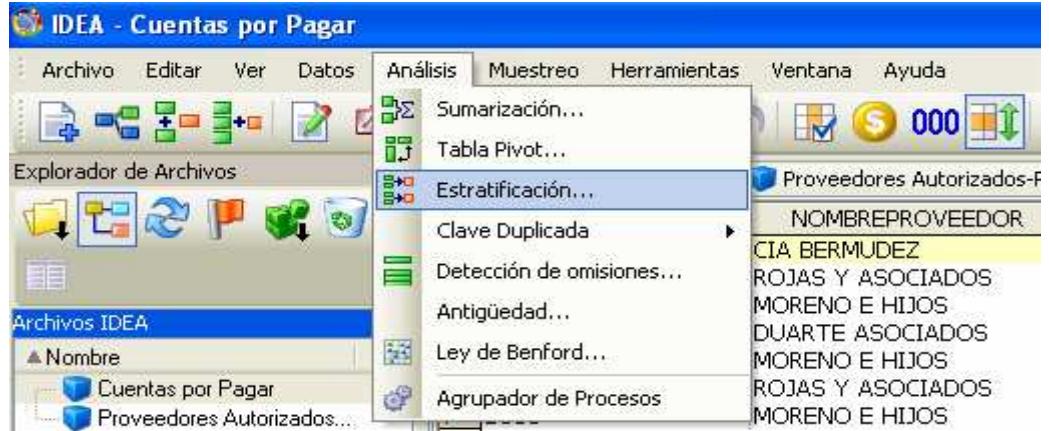

- 4.3 Seleccionar en campo para estratificar "VALORPAGO". En el incremento, ingresar un valor de 20000.
- 4.4 Colocar la primera fila que empiece de cero. Hacer clic en las filas de los intervalos y desplazarnos hasta llegar a la fila sexta (6), para crear los estratos de la estratificación.
- 4.5 Hacer clic en el botón "Crear una base de datos del resultado", escribir el nombre "Clasificación de Pagos". Hacer clic en el botón Aceptar.

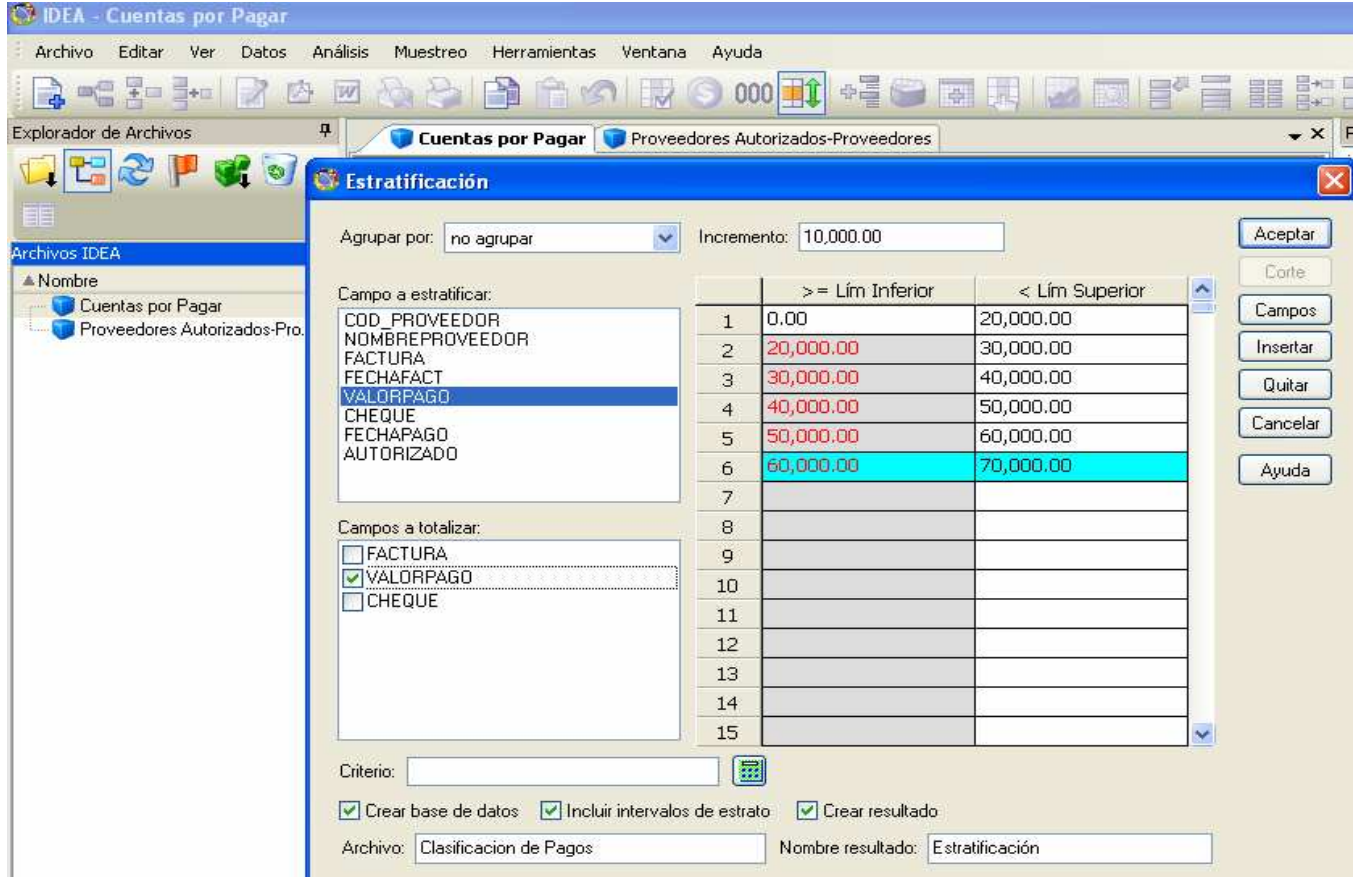

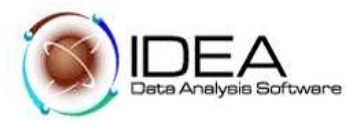

- 4.6 Observe los resultados de la estratificación del campo "VALORPAGO"
- 4.7 Observe la nueva base de datos activada. Los siguientes campos fueron adicionados:

ESTRATO ESTRATO INFERIOR (estos campos son Opcionales) ESTRATO SUPERIOR (estos campos son Opcionales)

Los campos opcionales aparecen siempre y cuando activemos la opción incluir intervalo de estrato en el momento de realizar la estratificación.

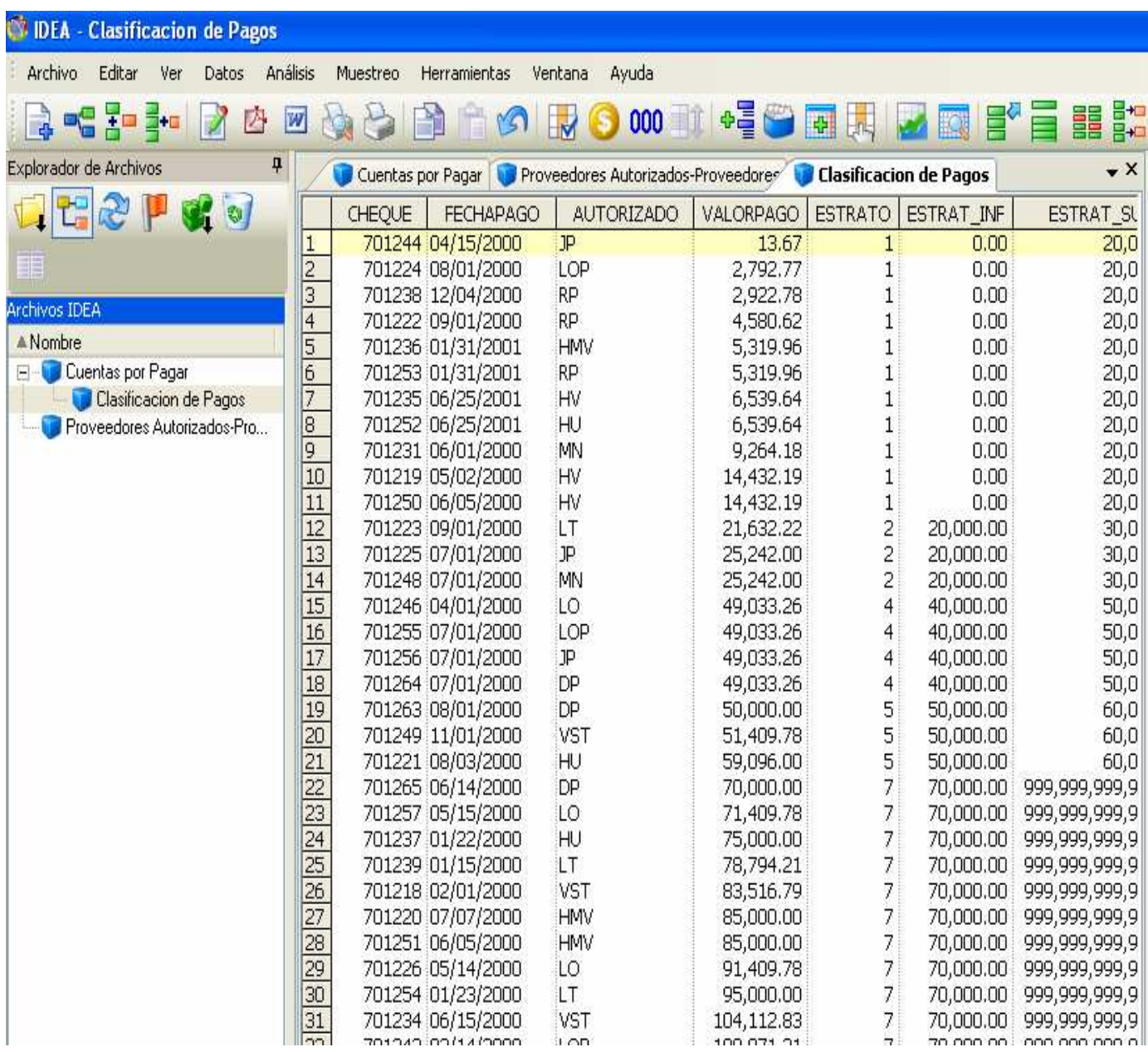

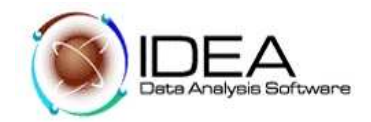

Hacer la gráfica de los resultados de la estratificación:

1. Realizar una sumarización sobre el campo ESTRATO, totalizando el campo VALORTOTAL y generar una base de datos de resultado.

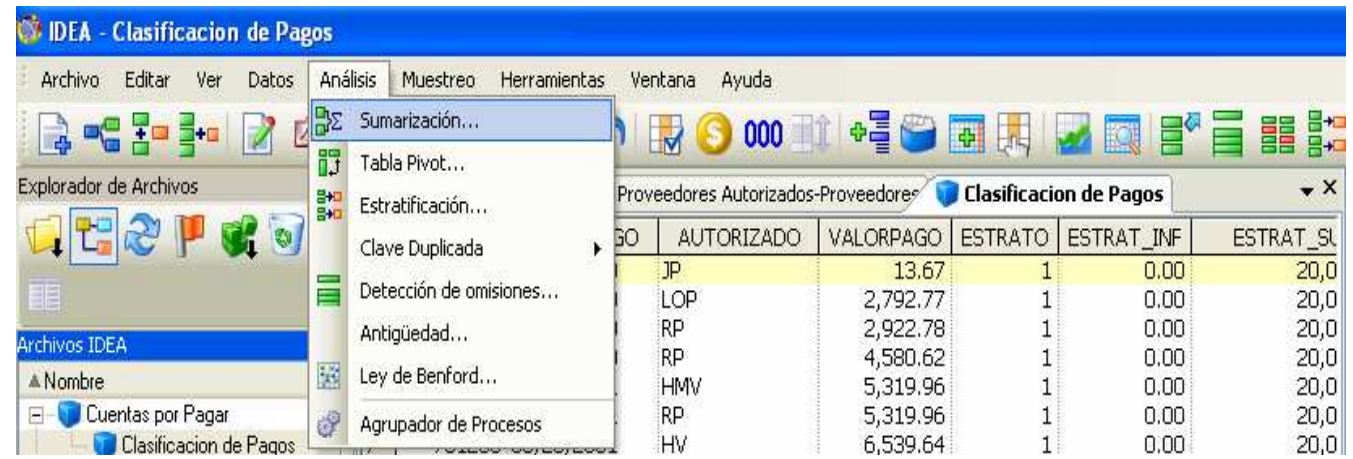

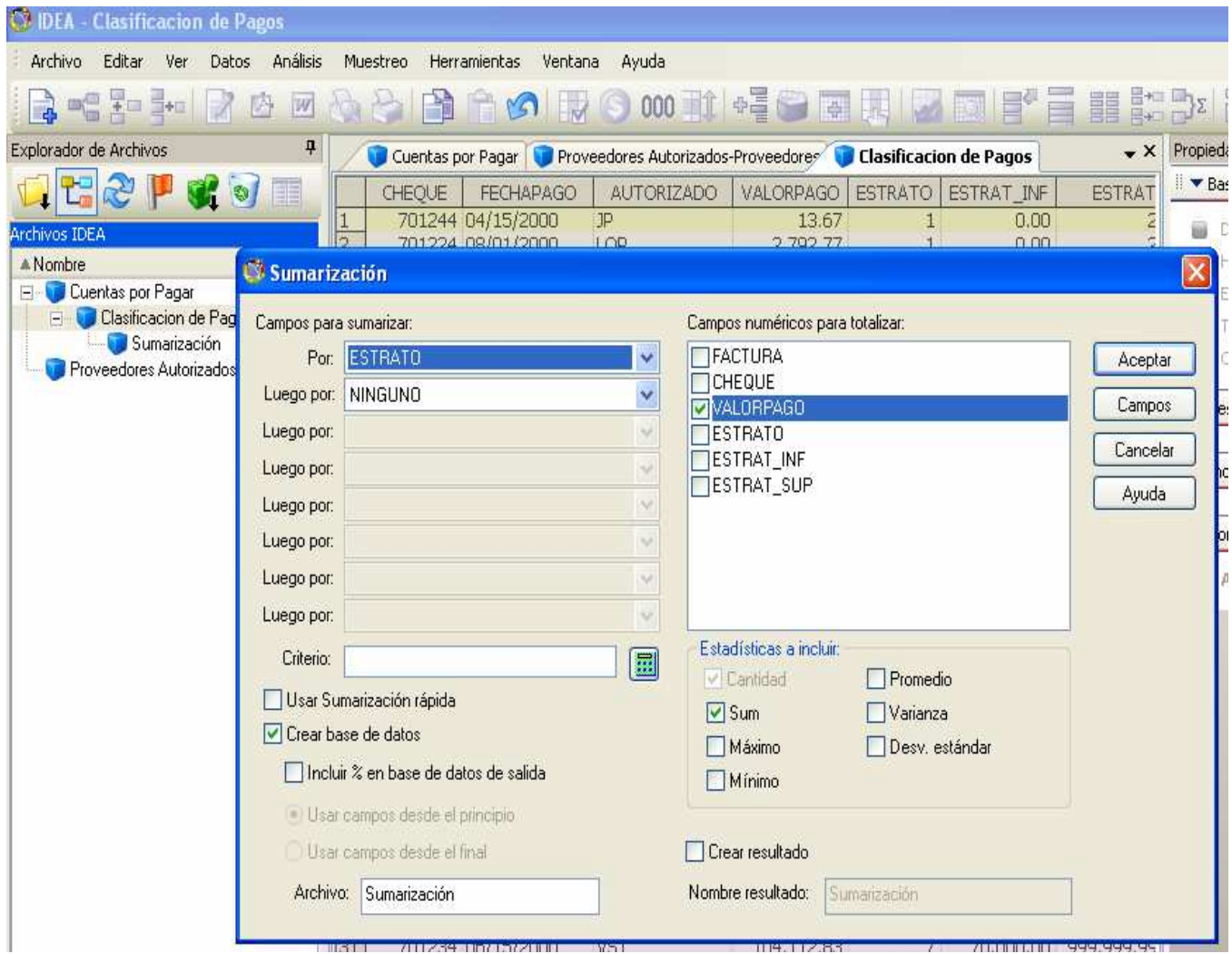

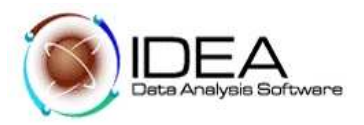

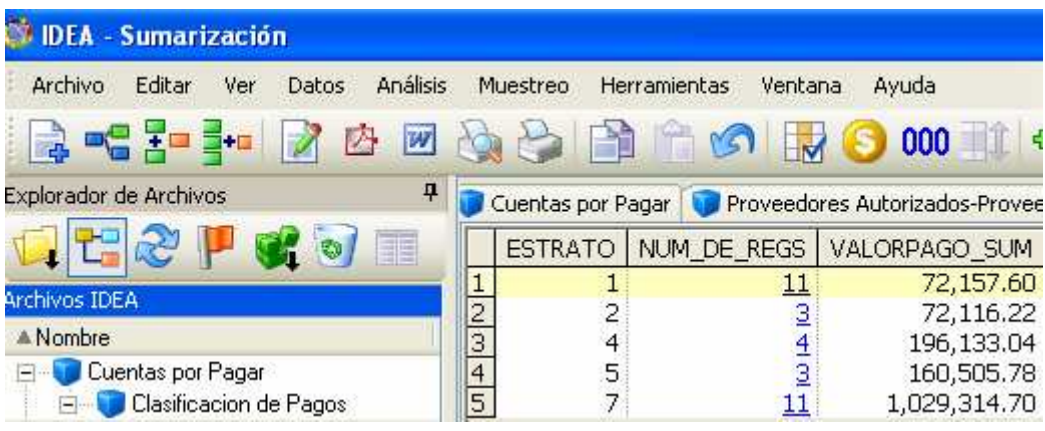

- 2. Hacer clic en el botón gráficos
- 3. Seleccionar Tipo "Gráfico de barra".
- 4. Seleccionar el campo "ESTRATO", para el eje X.
- 5. Seleccionar el campo "VALORPAGO", para el eje Y.
- 6. Cambiar el nombre del gráfico por "Clasificación Pagos". Escribir el titulo del eje x que es ESTRATO, y del eje de la Y que es VALOR TOTAL.

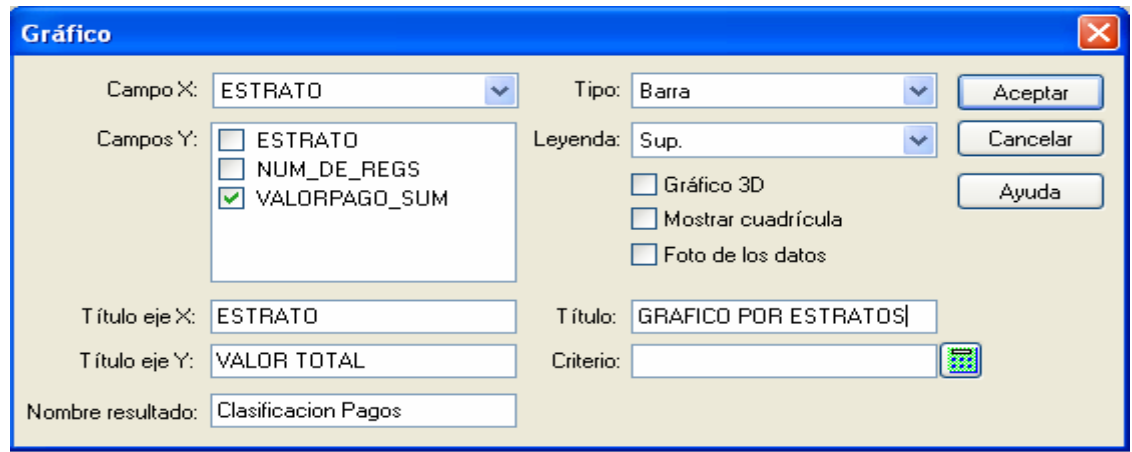

Mostrando como resultado el siguiente gráfico :

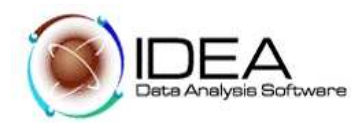

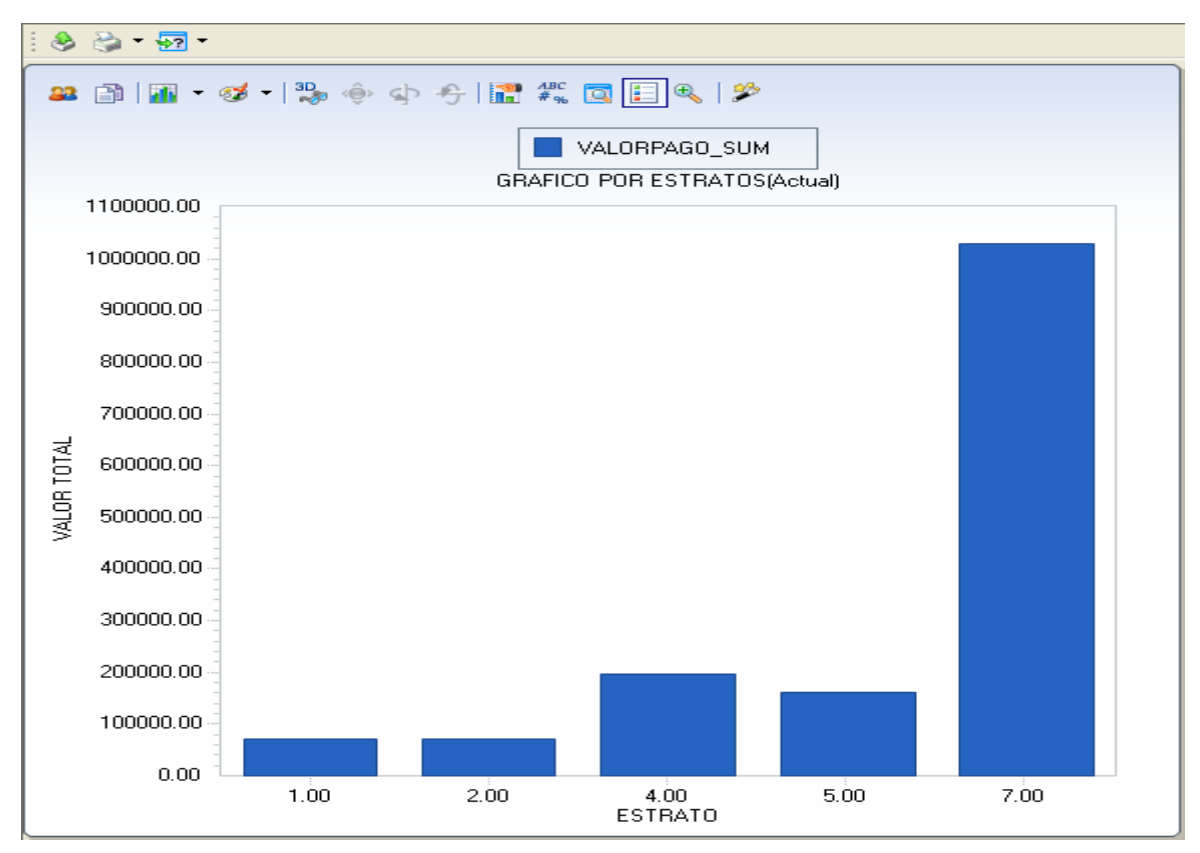

- 7. Escoger en el tipo, un grafico de curva.
- 8. Activar las opciones de gráfico en 3D, Mostrar cuadrícula y Foto de los datos.

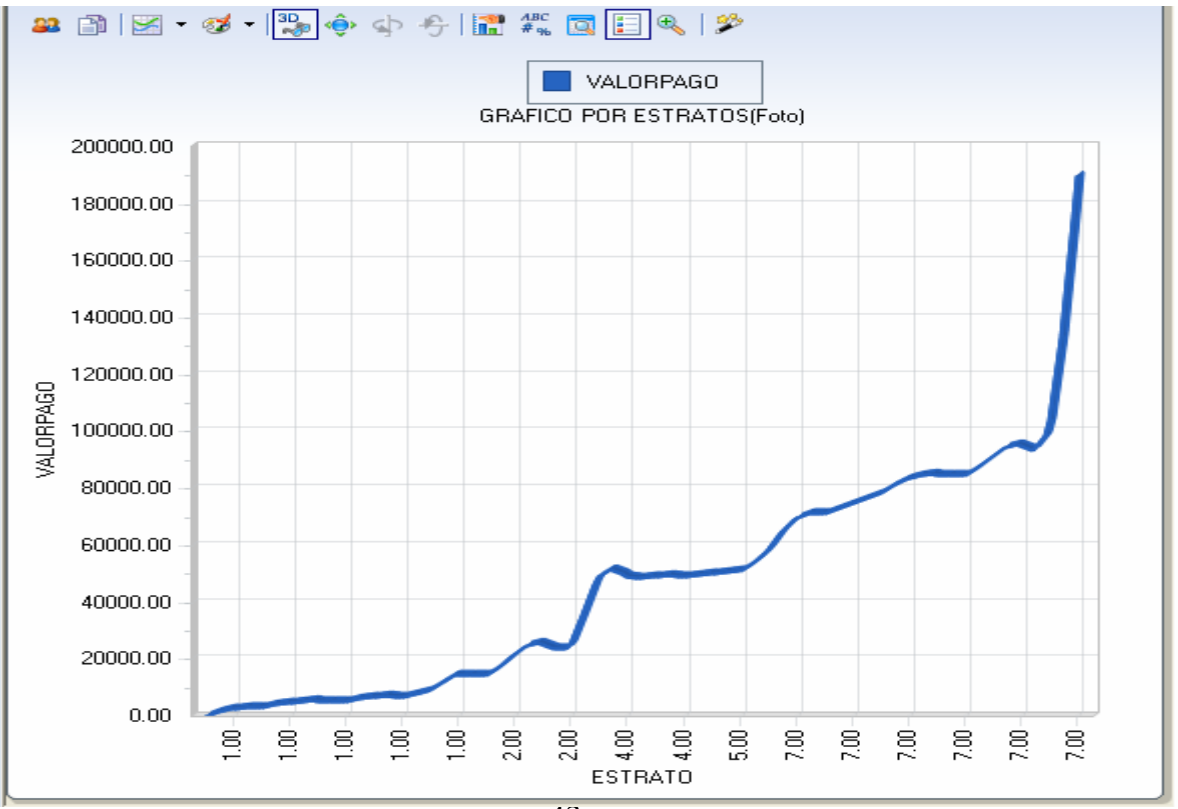

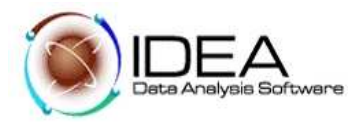

9. Grabar el gráfico como un archivo "bmp", seleccionar del menú la opción "Archivo", seleccionar la opción "Guardar como".

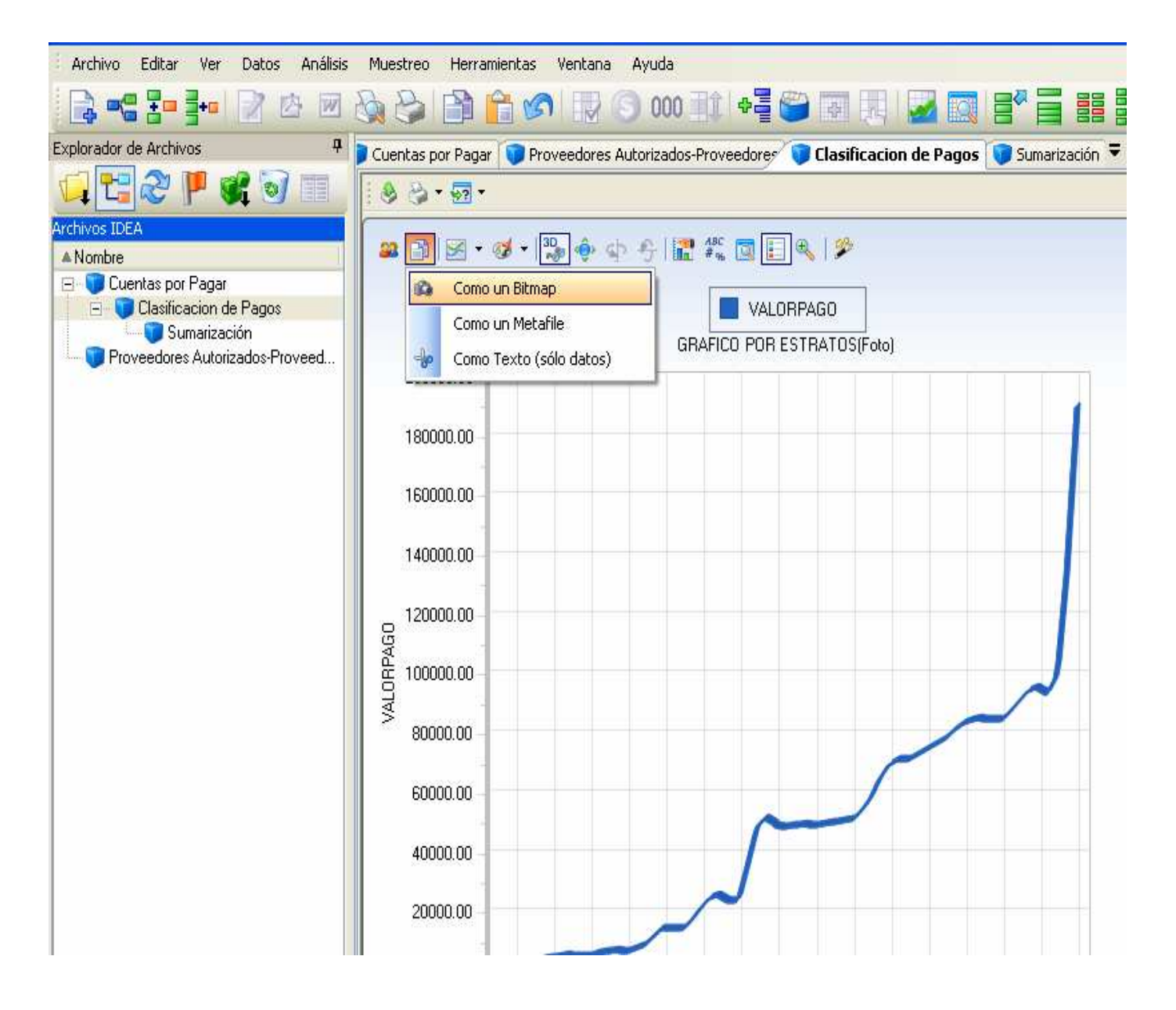

Para ver la gráfica preestablecida para el resumen de la estratificación es posible utilizar el botón de gráfico que está en la parte superior de la vista del resumen de la estratificación.

Hacer uso de esta opción y analizar todas las opciones que allí se presentan.

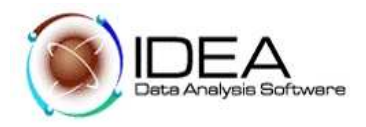

## **Prueba No. 5: Identificar pagos altos e inusuales.**

## **Objetivo de la Auditoria :**

Identificar todos los ítems de valores altos para verificación Identificar ítems que no aparecen con coincidencias en el perfil de pagos

Funcionalidades de IDEA a utilizar

- − Extraer datos con criterios específicos
- Utilizar el editor de ecuaciones

### Desarrollo:

- 5.1 Activar la base de datos "Cuentas por pagar".
- 5.2 Seleccionar del menú principal de IDEA la opción "Datos", seleccionar la opción "Extracciones", seguidamente "Extracción directa". o haga clic en el botón .
- 5.3 Cambiar el nombre que trae por default a "Pagos Altos y NO Usuales".

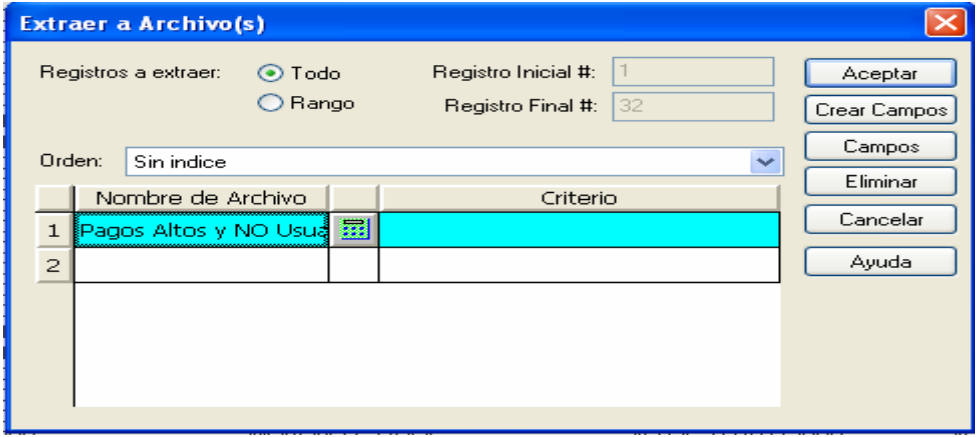

5.4 Hacer clic en el botón "Editor de ecuaciones", ingresar la siguiente ecuación:

(VALORPAGO >=70000 .AND. VALORPAGO < 80000) .OR. VALORPAGO > 100000

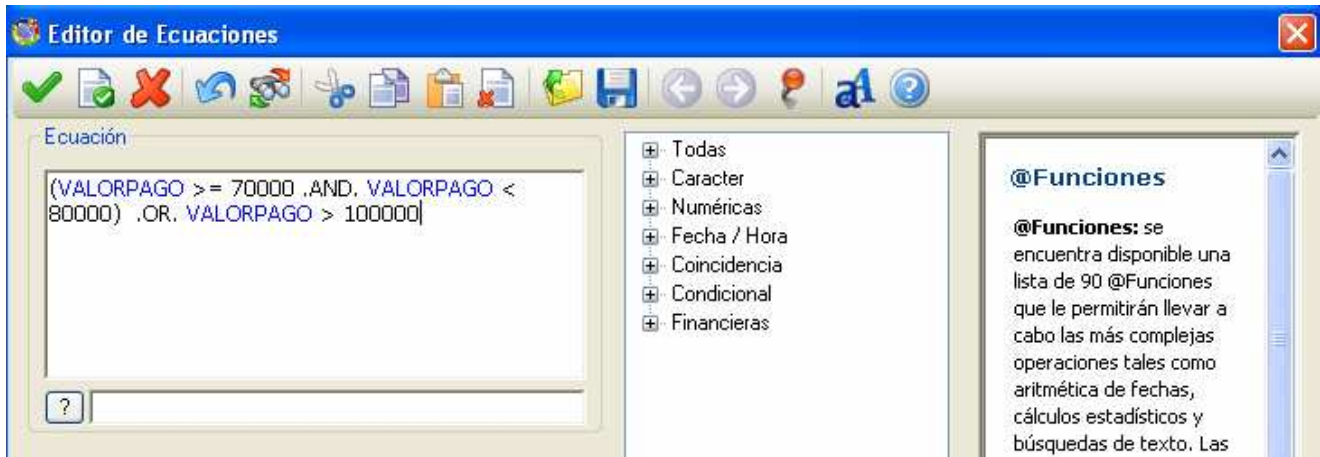

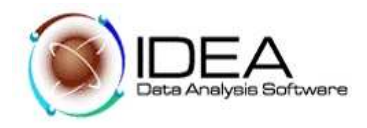

Valide la sintaxis de la ecuación A+, acepte la ecuación − Hacer clic en el botón "Aceptar".

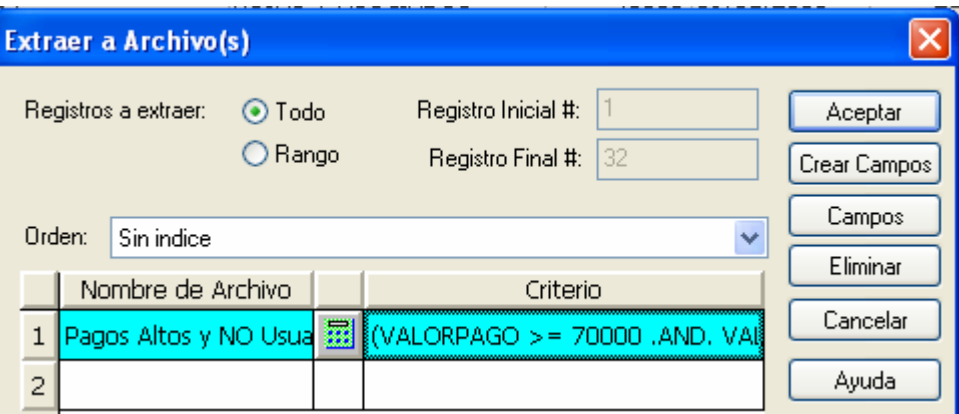

Analice los resultados que muestra la nueva base de datos "Pagos Altos y NO Usuales".

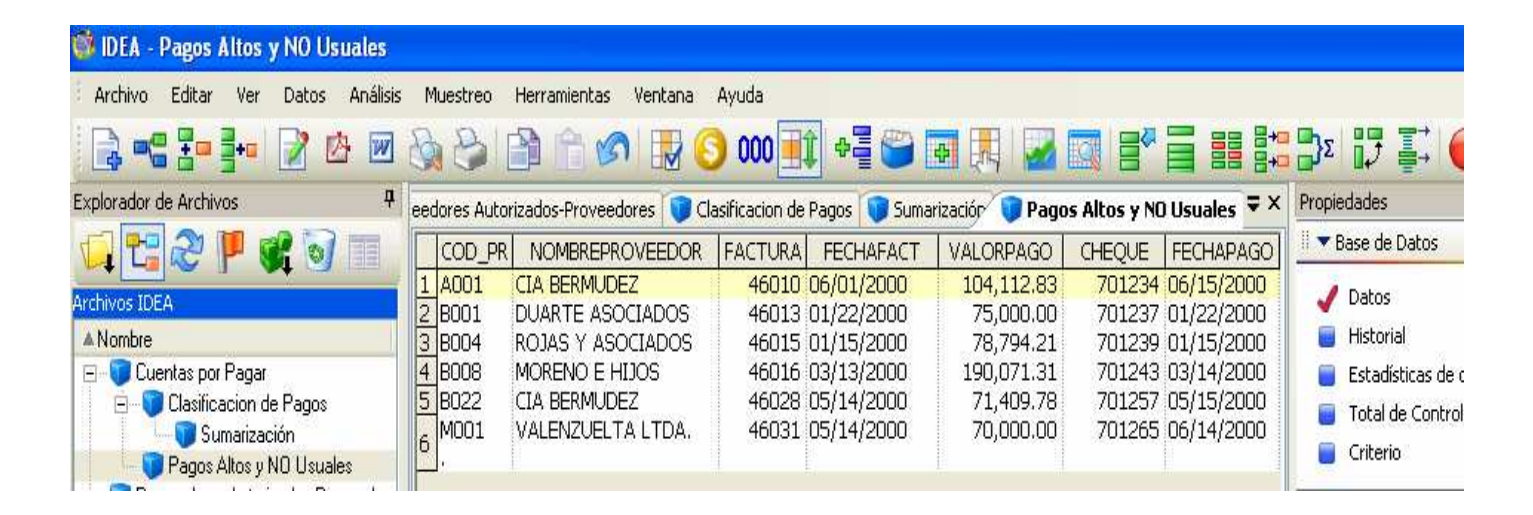

## **Prueba. No. 6: Identificar transacciones Excepcionales.**

#### **Objetivo de la Auditoria :**

Identificar transacciones no usuales.

Funcionalidades de IDEA a utilizar

- − Extracciones múltiples con un solo paso a través de la base de datos.
- Utilizar funciones ( @ ) en ecuaciones.
- − Utilizar las ayudas en línea de IDEA para consultar la sintaxis de las funciones ( @ )

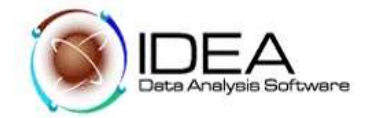

Desarrollo:

- 6.1. Activar la base de datos "Cuentas por Pagar".
- 6.2. Del menú principal de IDEA, seleccionar la opción "Datos" y la opción "Extracciones", seguidamente seleccionar la opción "Extracción Directa" o haga clic en el botón  $\Box$ clic en el botón
- 6.3. Realizar las siguientes extracciones:

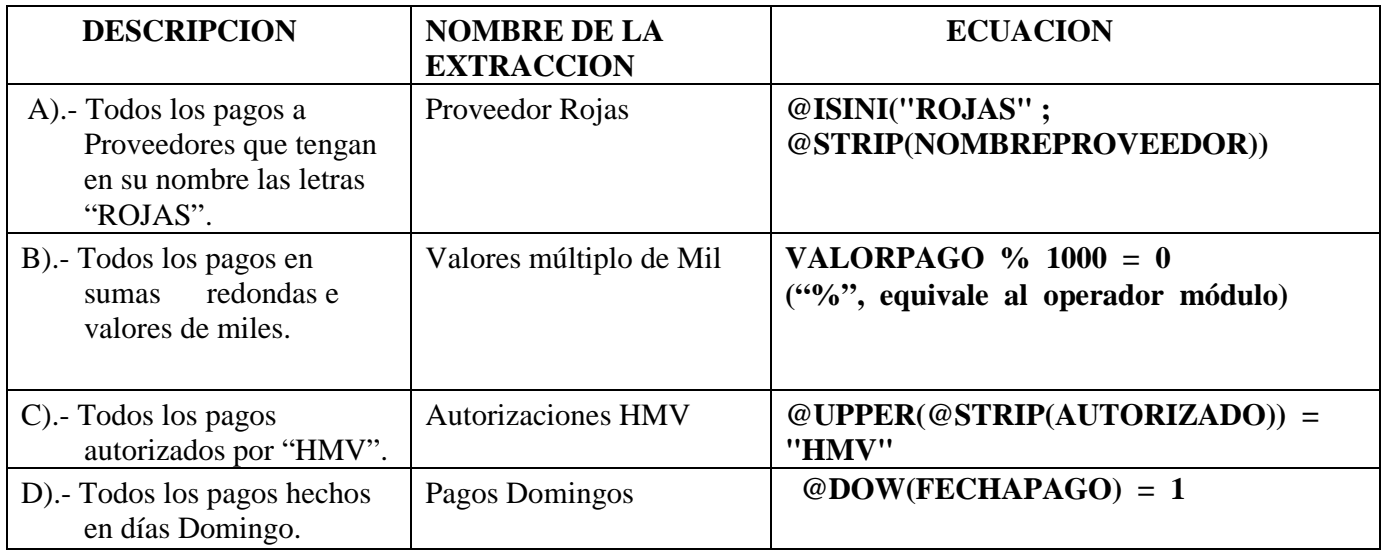

Los resultados de las extracciones anteriores deberán ser los siguientes :

A).-

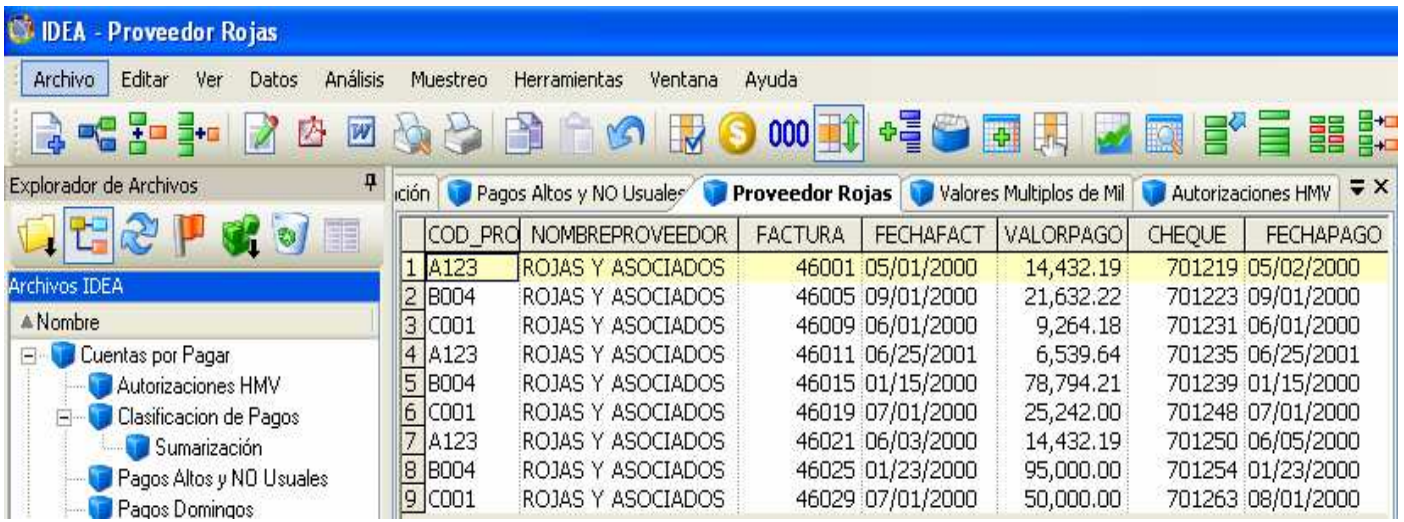

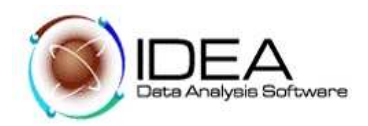

## B).-

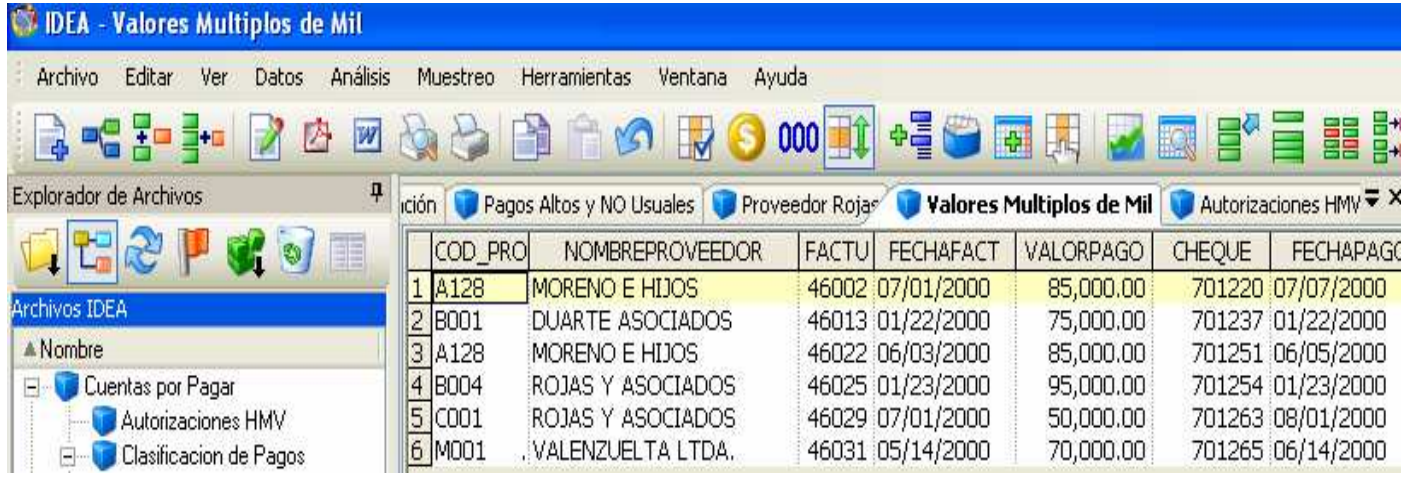

C).-

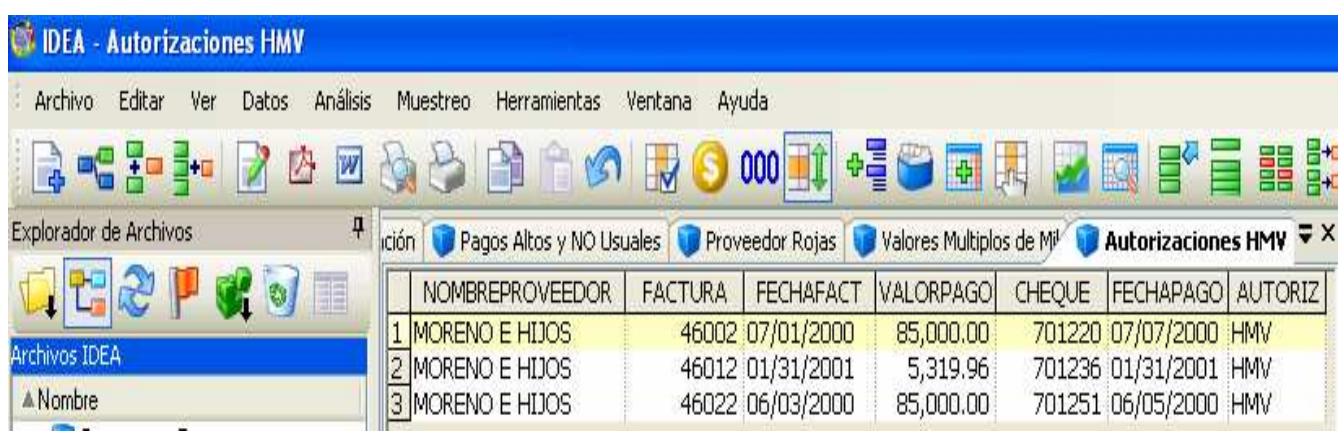

D).-

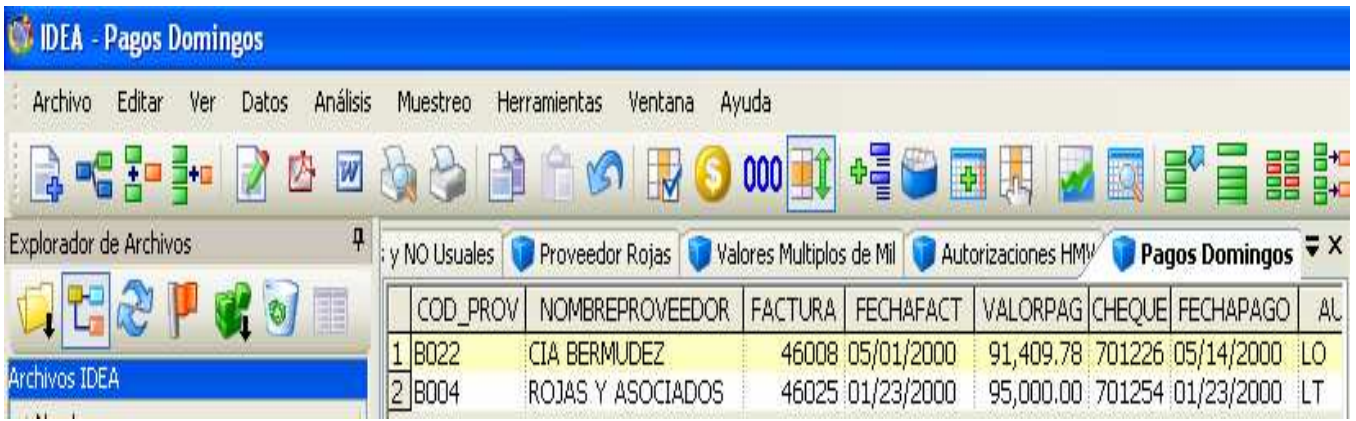

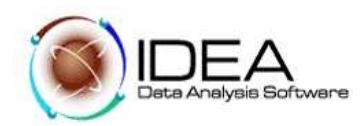

## **Prueba No. 7 - Chequear duplicados.**

## **Objetivo de la Auditoria :**

Verificar si existen pagos duplicados (repetidos)

Funcionalidades de IDEA a utilizar

- − Seleccionar campos para probar duplicados (repetidos)
- Especificar un índice
- Ejecutar prueba para duplicados (repetidos)

### Desarrollo:

- 7.1 Activar la base de datos "Cuentas por Pagar".
- 7.2 Del menú principal de IDEA, seleccionar la opción "Análisis", seleccionar la opción "Clave duplicada", seleccionar "Detección".

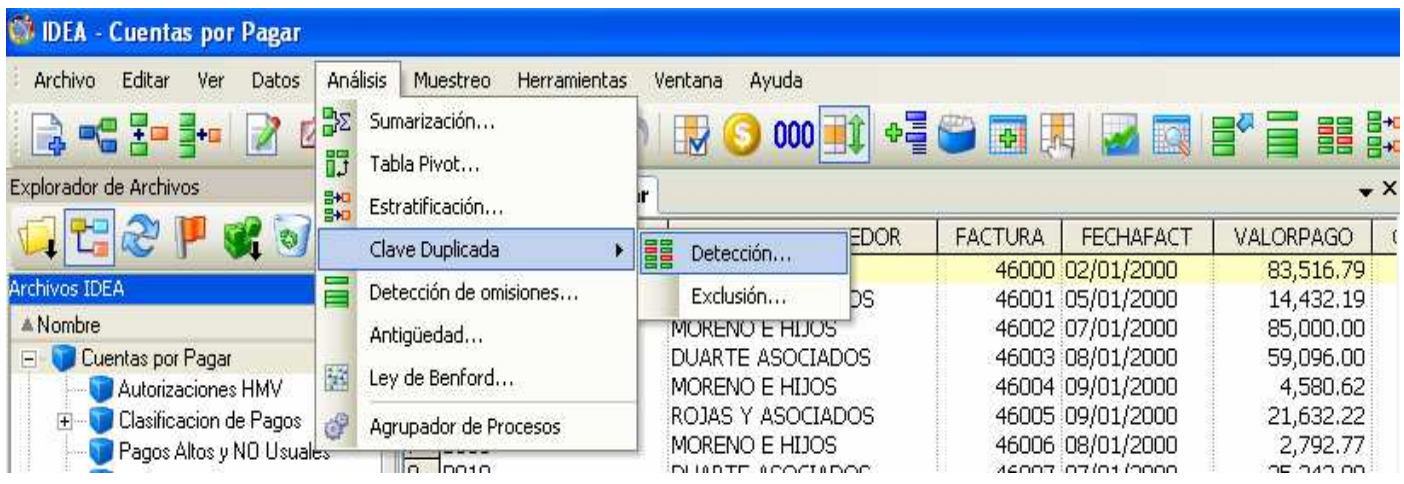

7.3 Aparece una ventana donde nos pide el nombre de archivo escribimos "Pagos Duplicados".

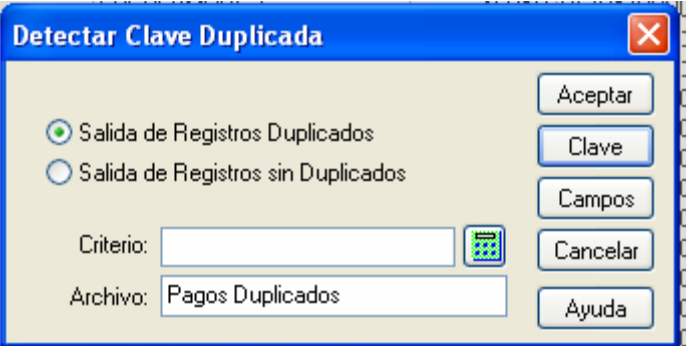

7.4 Hacer clic en el botón "Clave" e ingresar la siguiente información en la ventana Definir Clave:

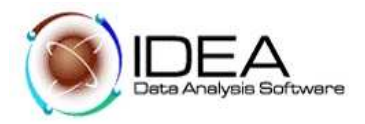

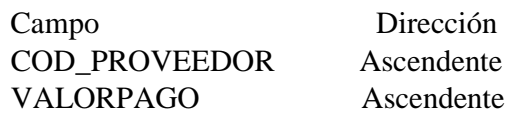

Hacer clic en el botón "Aceptar".

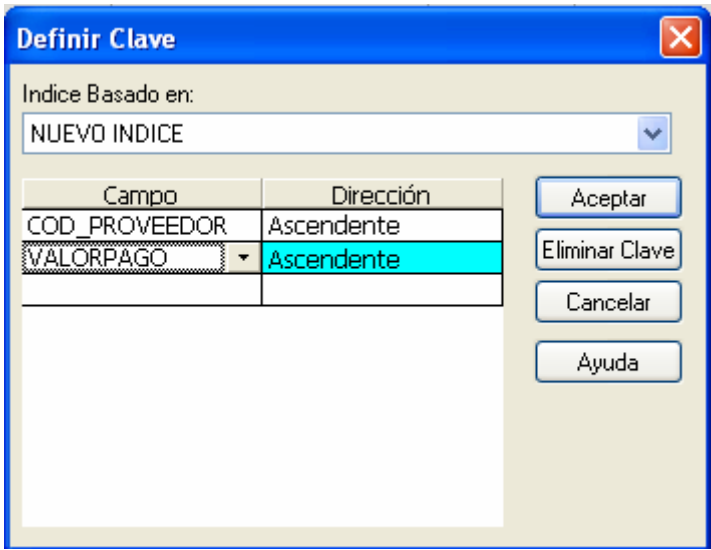

7.5 Hacer clic en el botón "Aceptar". Analizar la información que presenta la nueva base de datos "Pagos Duplicados".

Presentamos a continuación el resultado del Archivo Pagos Duplicados :

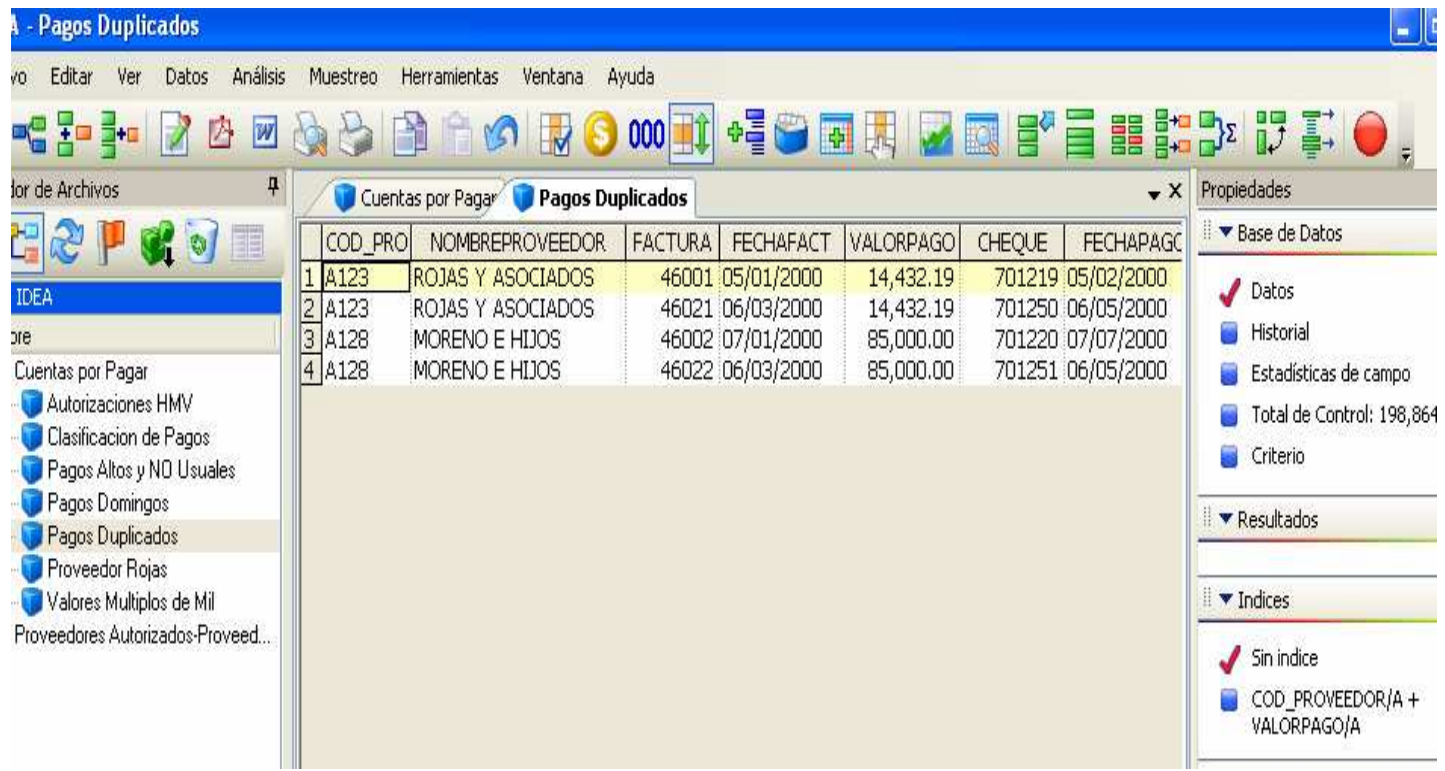

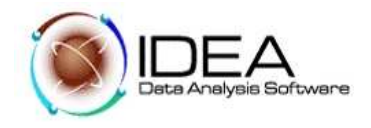

## **Prueba No. 8: - Búsqueda de vacíos en la secuencia del número de cheques.**

## **Objetivo de la Auditoria :**

Identificar las omisiones en el número de secuencia de los cheques.

Funcionalidades de IDEA a utilizar

- − Reglas para verificar qué hace falta. (consecutivo).
- Detecta omisiones
- − Muestra vista de resultados
- Cómo exportar o imprimir resultados

### Descripción del Ejercicio

Un auditor de la empresa COMFAPOPAYAN al realizar su conciliación observa que no existe secuencia en el No. de cheques. Para ello desea realizar una prueba que chequee o verifique que sucede con la secuencia y cuantas veces ocurrió.

- 8.1 Activar la base de datos "Cuentas por Pagar".
- 8.2 Observe el campo "CHEQUE", contiene el número del cheque y es de tipo numérico.
- 8.3 Del menú principal de IDEA, seleccionar la opción "Análisis", seleccionar la opción "Detección de omisiones", seleccionar "Numérico".

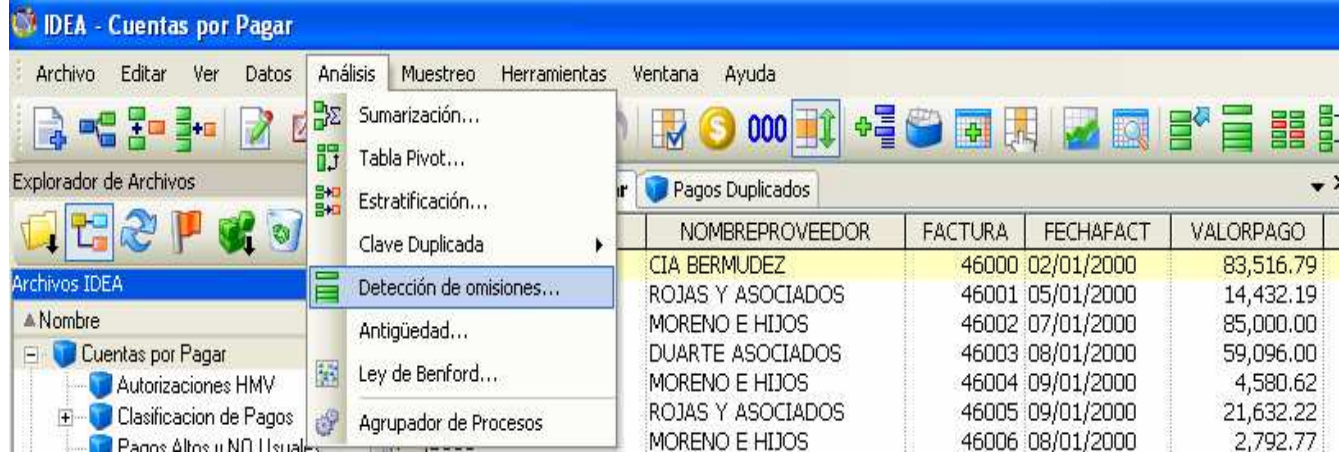

8.4 En la etiqueta Campo a usar : seleccionar "CHEQUE". Hacer clic en el botón "Aceptar".

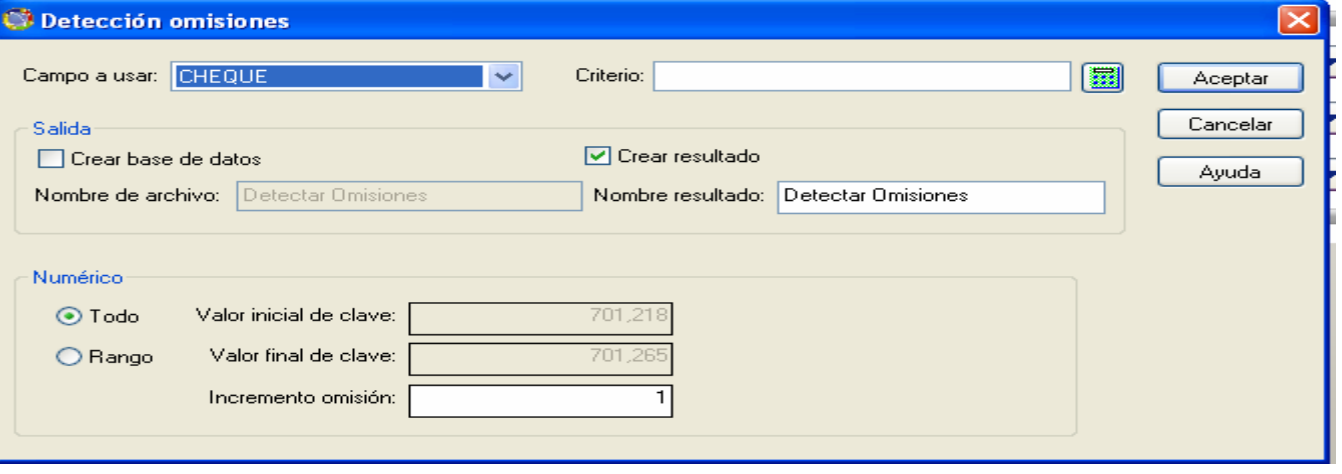

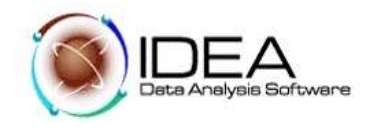

Como resultado se presenta la siguiente ventana, donde se detectan por el software IDEA, los cheques no girados.

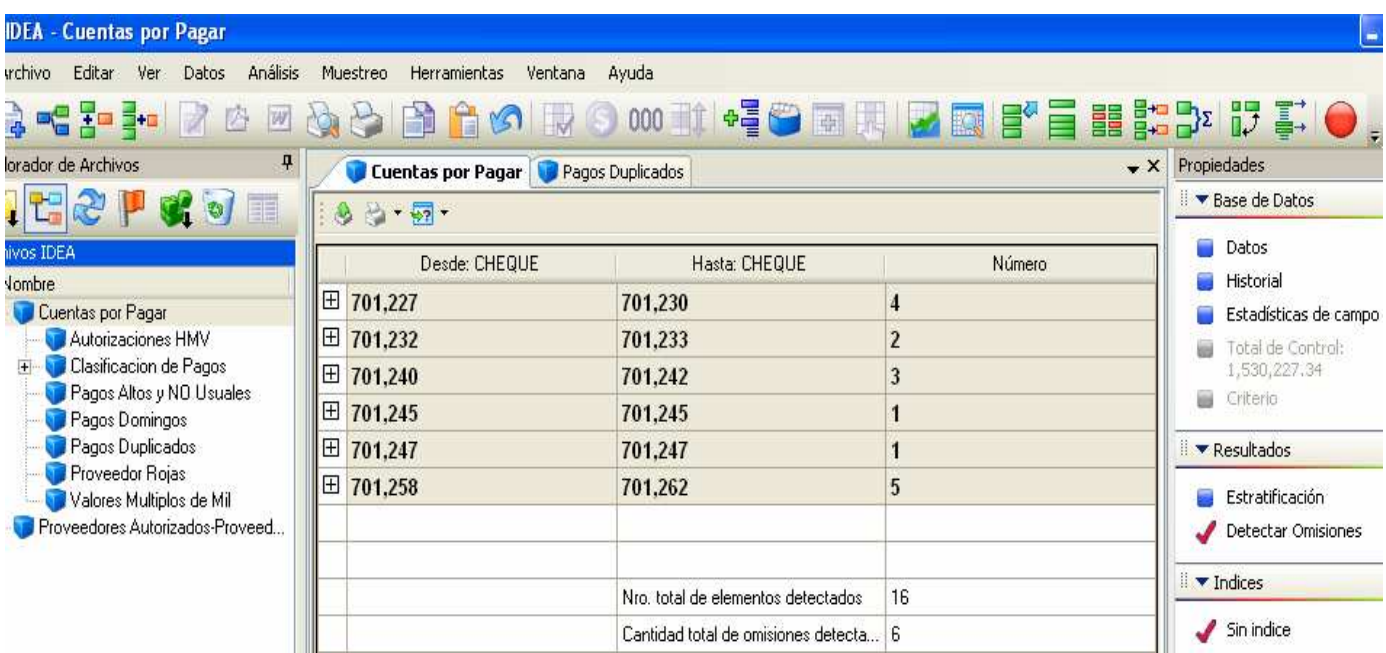

### W. IDEA - Cuentas por Pagar

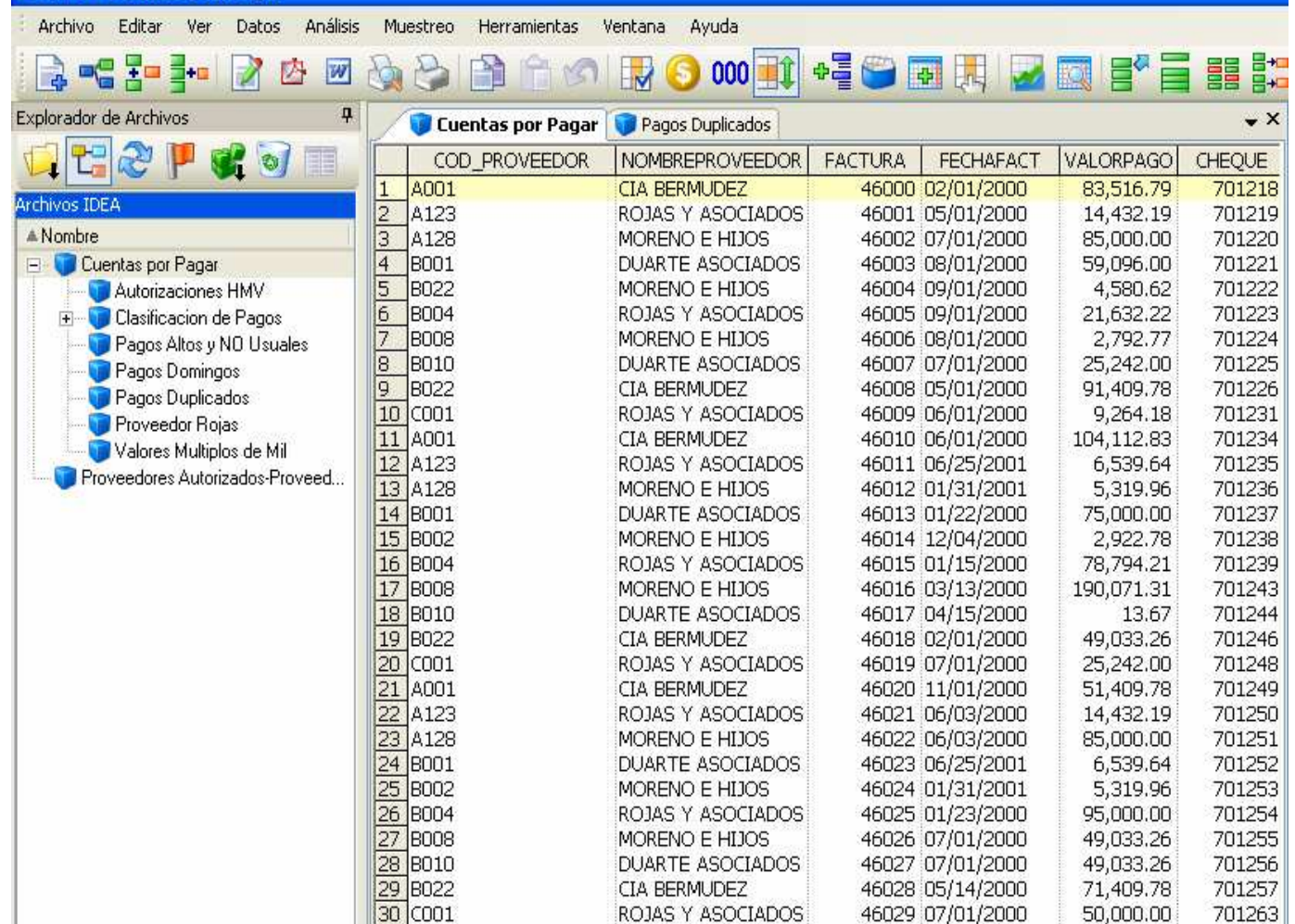

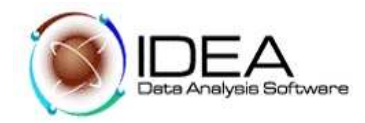

Si comparamos los Dos resultados anteriores, podemos verificar que ciertamente hacen falta los números de los cheques, relacionados en el resumen de Pagos Duplicados.

Analice los resultados que muestra esta vista. Estos resultados pueden imprimirse o exportarse bajo el formato Excel o Adobe Acrobat .

8.5 Hacer clic en el botón "Vista previa de impresión", observe el reporte.

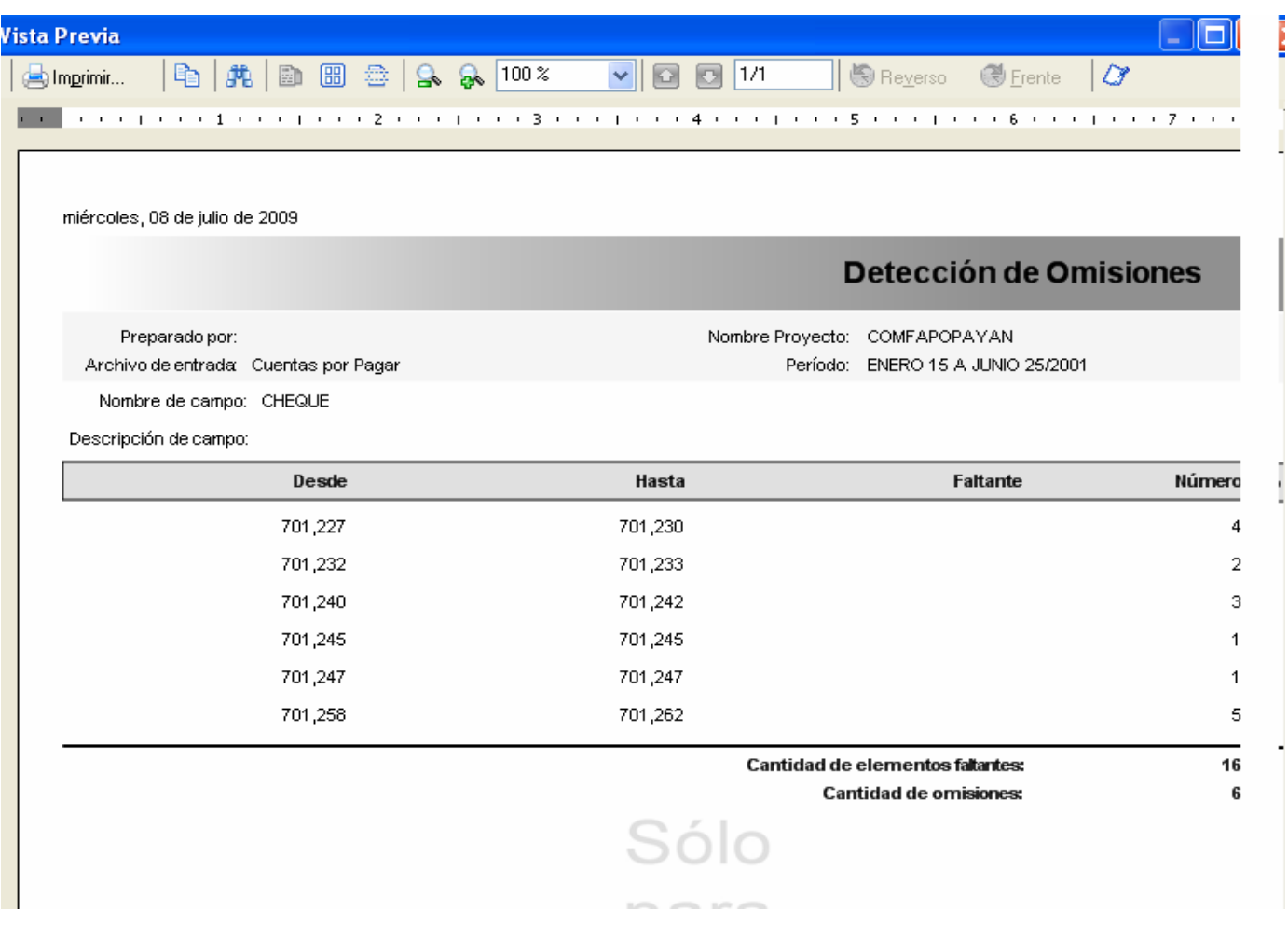

- 8.6 Hacer clic en el botón "Exportar el resultado a archivo", observe que hay varios formatos y destinos.
	- Exporte a formato Excel, y grabe el Archivo en el Disco, o en cualquier otro medio magnético. .

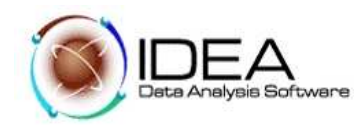

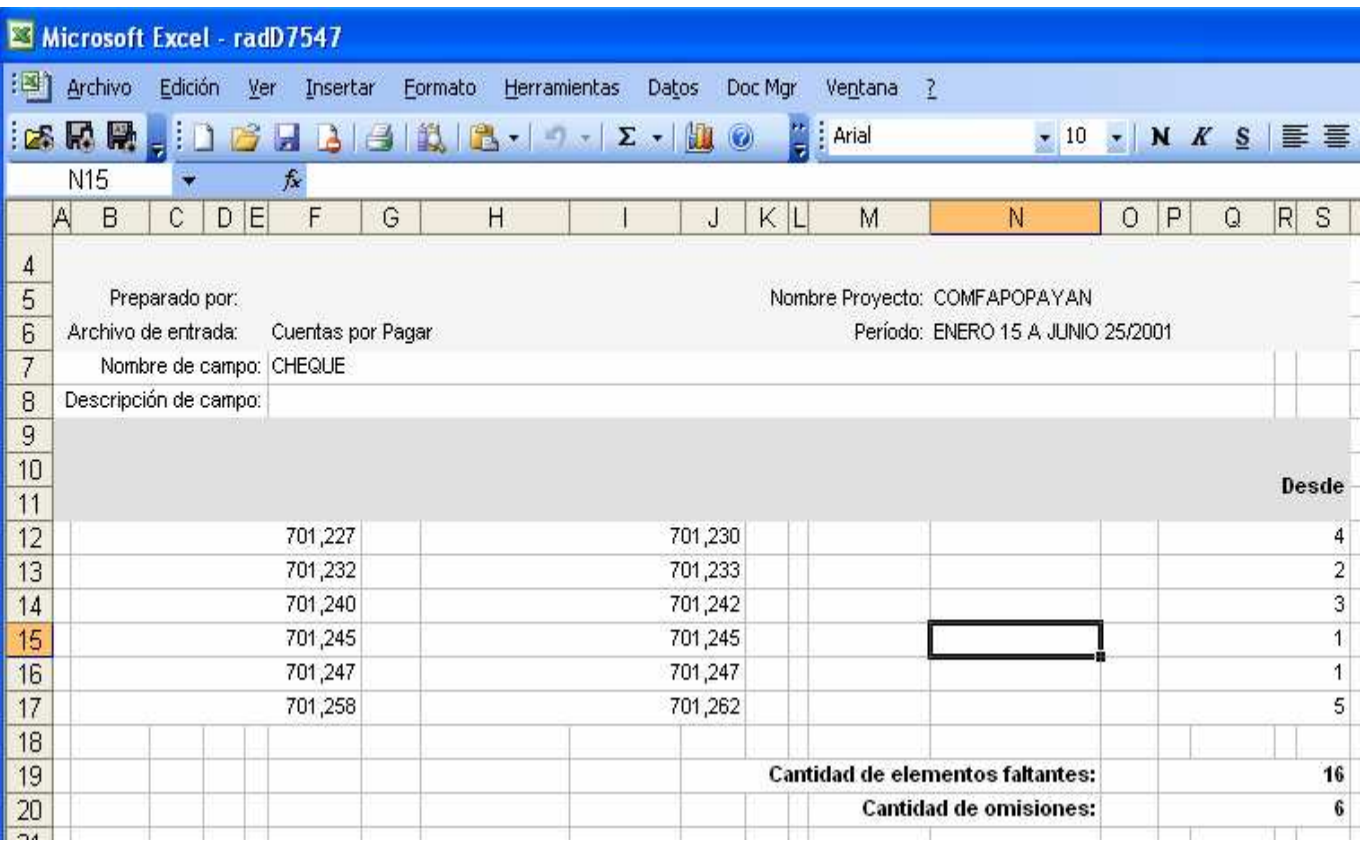

• Exporte a formato Adobe Acrobat (\*.PDF) Hacer clic en "Aceptar"

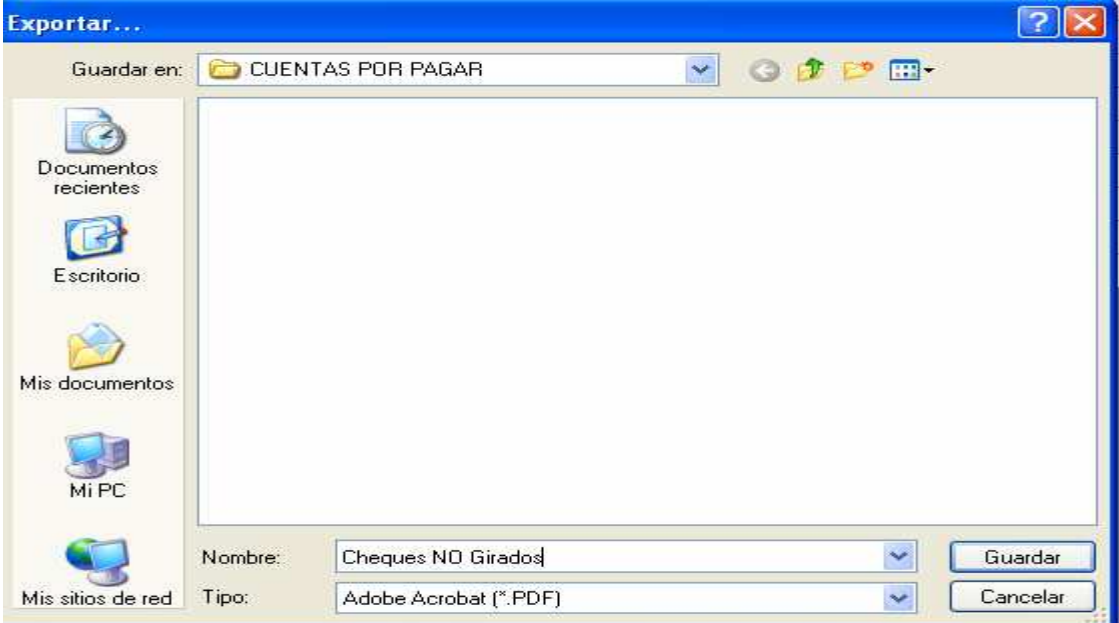

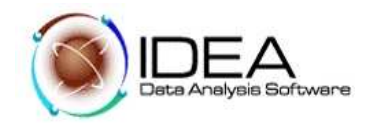

## **Prueba. 9: - Analizar días de pago para identificar favorecimientos a proveedores.**

### **Objetivo de la Auditoria :**

Verificar que los pagos se realizaron estrictamente de acuerdo con las políticas de la compañía.

### Descripción del Ejercicio.

Se sospecha que algunos proveedores están influenciando a los empleados para lograr un pronto pago.

Funcionalidades de IDEA a utilizar :

- Agregar un campo virtual o calculado.

- − Utilizar la función @ AGE para calcular el número de días entre dos fechas.
- Utilizar la función @ BETWEEN para verificar un número entre un rango

Desarrollo:

Activar la base de datos "Cuentas por Pagar". Hacer clic en la opción "Manejo Campos", dentro del menú "Datos". O en el botón Hacer clic en el botón "Agregar", e ingresar el siguiente campo virtual:

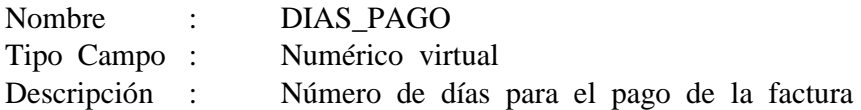

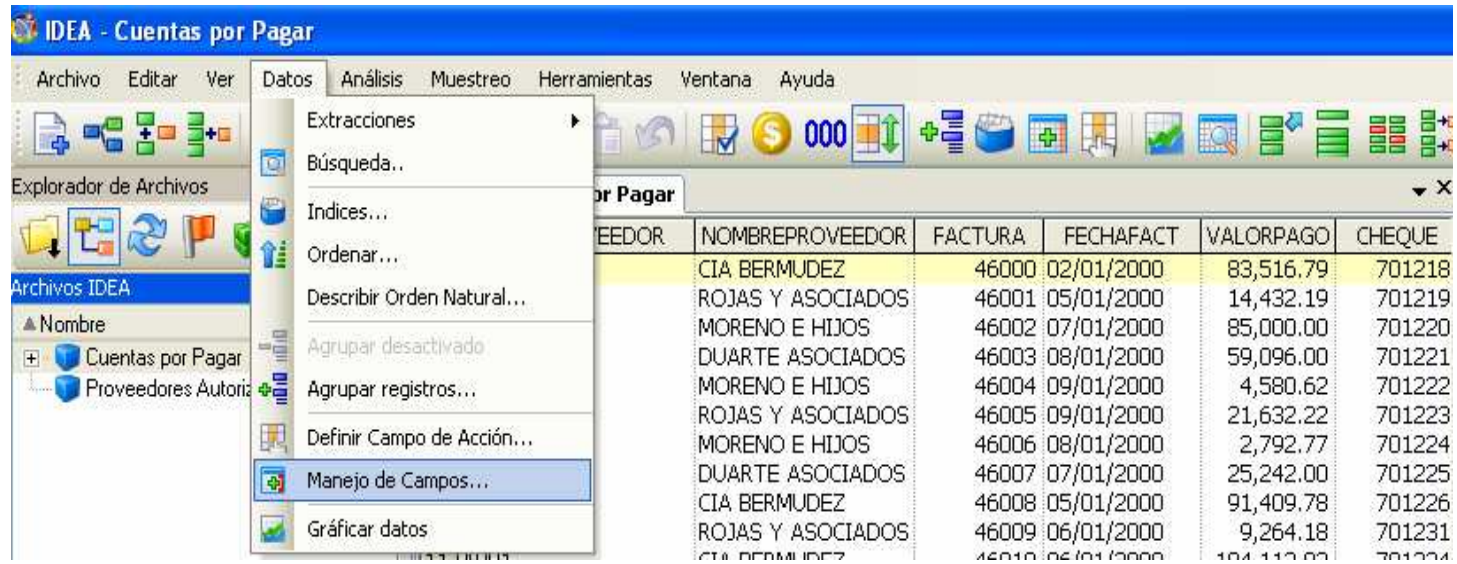

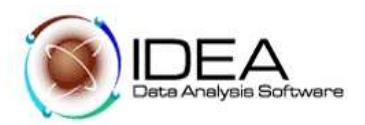

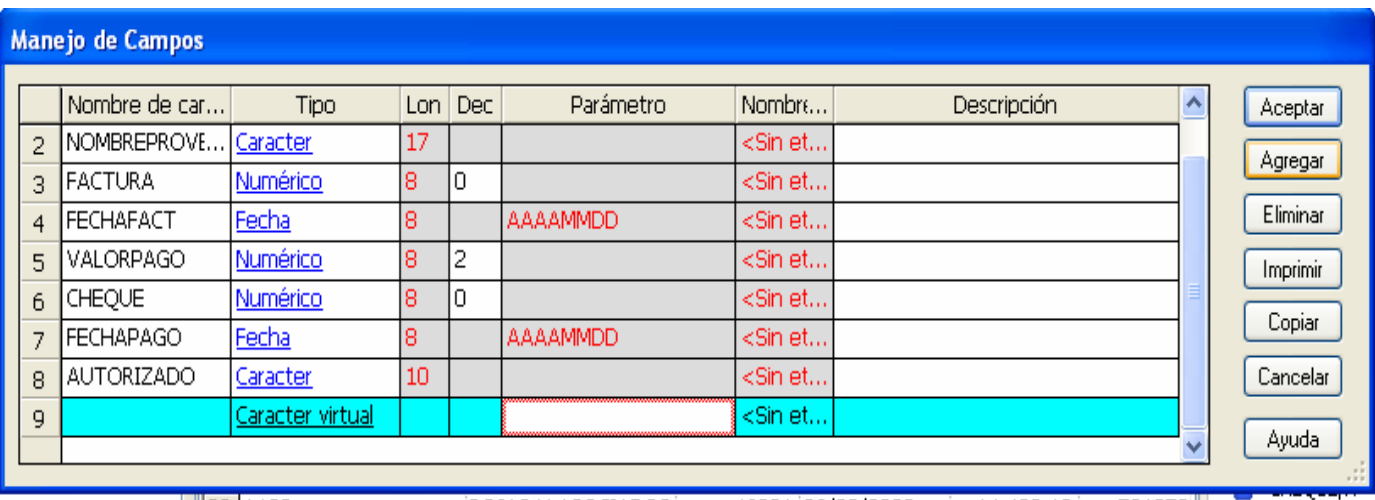

Hacer clic en el botón "Agregar", y clic en "Parámetro" para cargar el "Editor de ecuaciones.,

Digite la siguiente ecuación:

@age(FECHAPAGO ; FECHAFACT)

Esta función permite calcular el número de días entre dos fechas especificadas. Escriba la fecha más reciente en primer lugar, para que el reporte muestre el número de días en forma positiva.

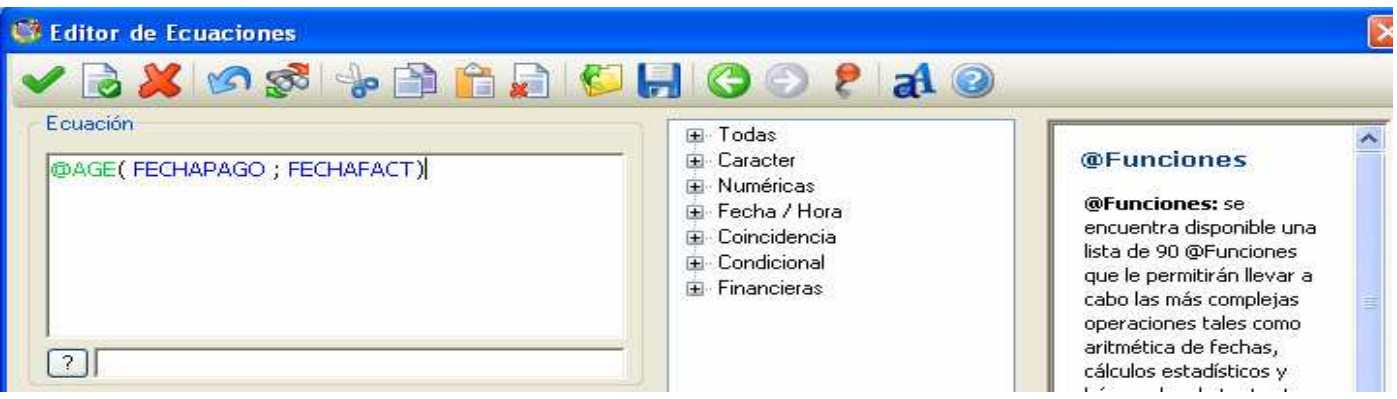

Hacer clic en "Validación de la ecuación". Hacer clic "Aceptar".

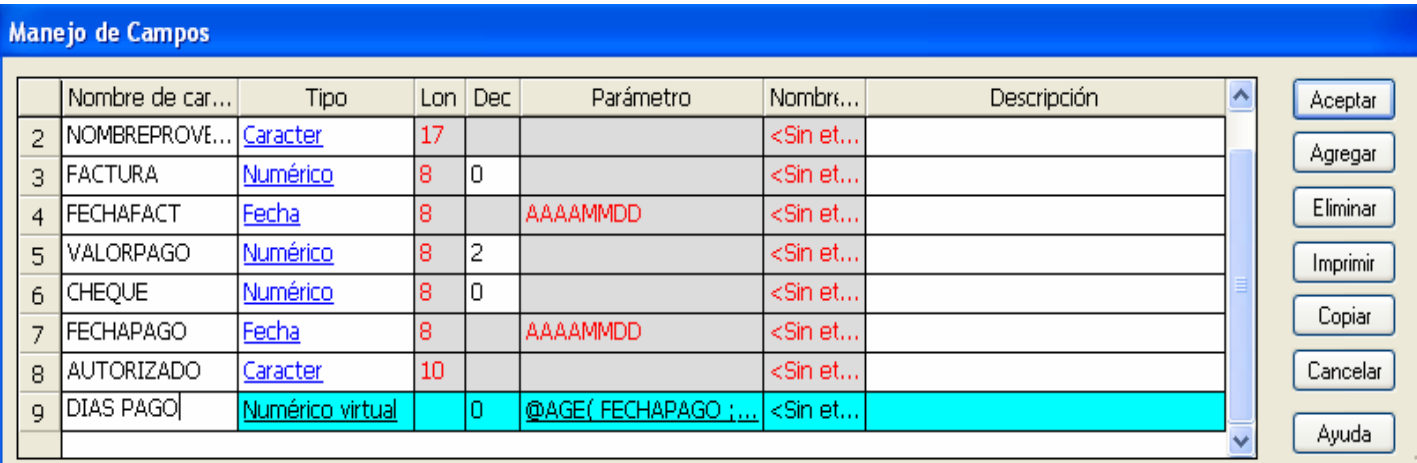

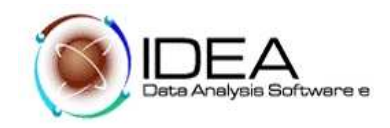

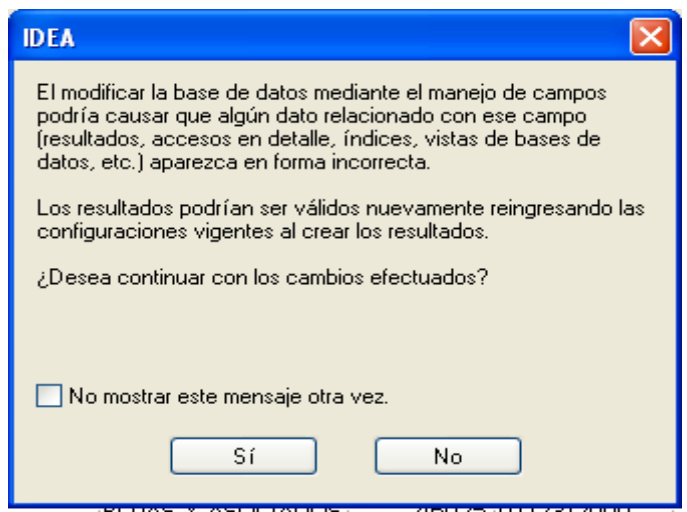

Observe los resultados que contiene el campo adicionado. Generar las estadísticas para este campo.

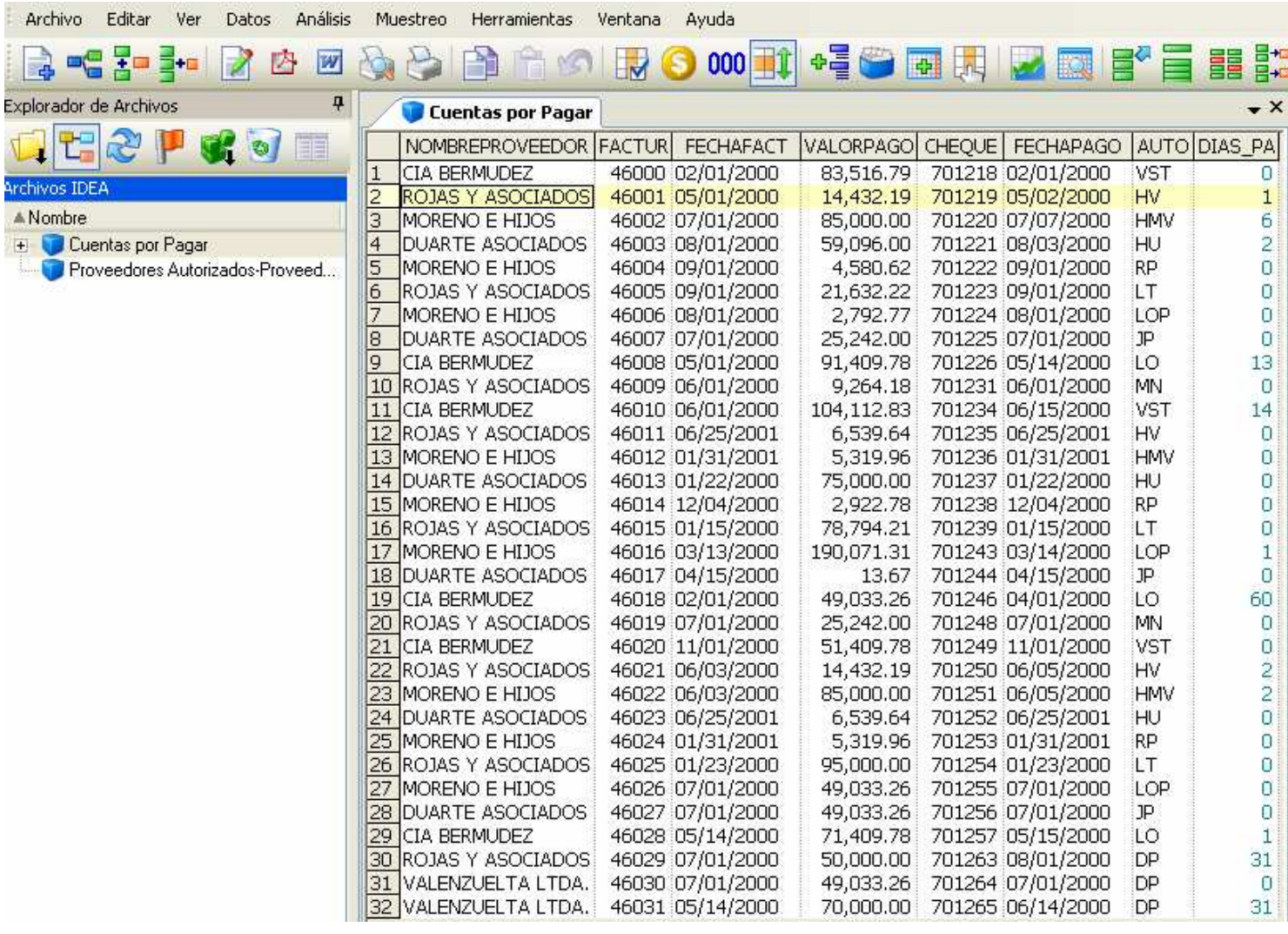

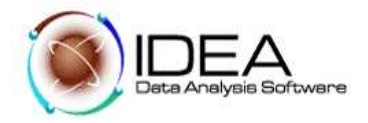

Ver las estadísticas para el campo DIAS\_PAGO.

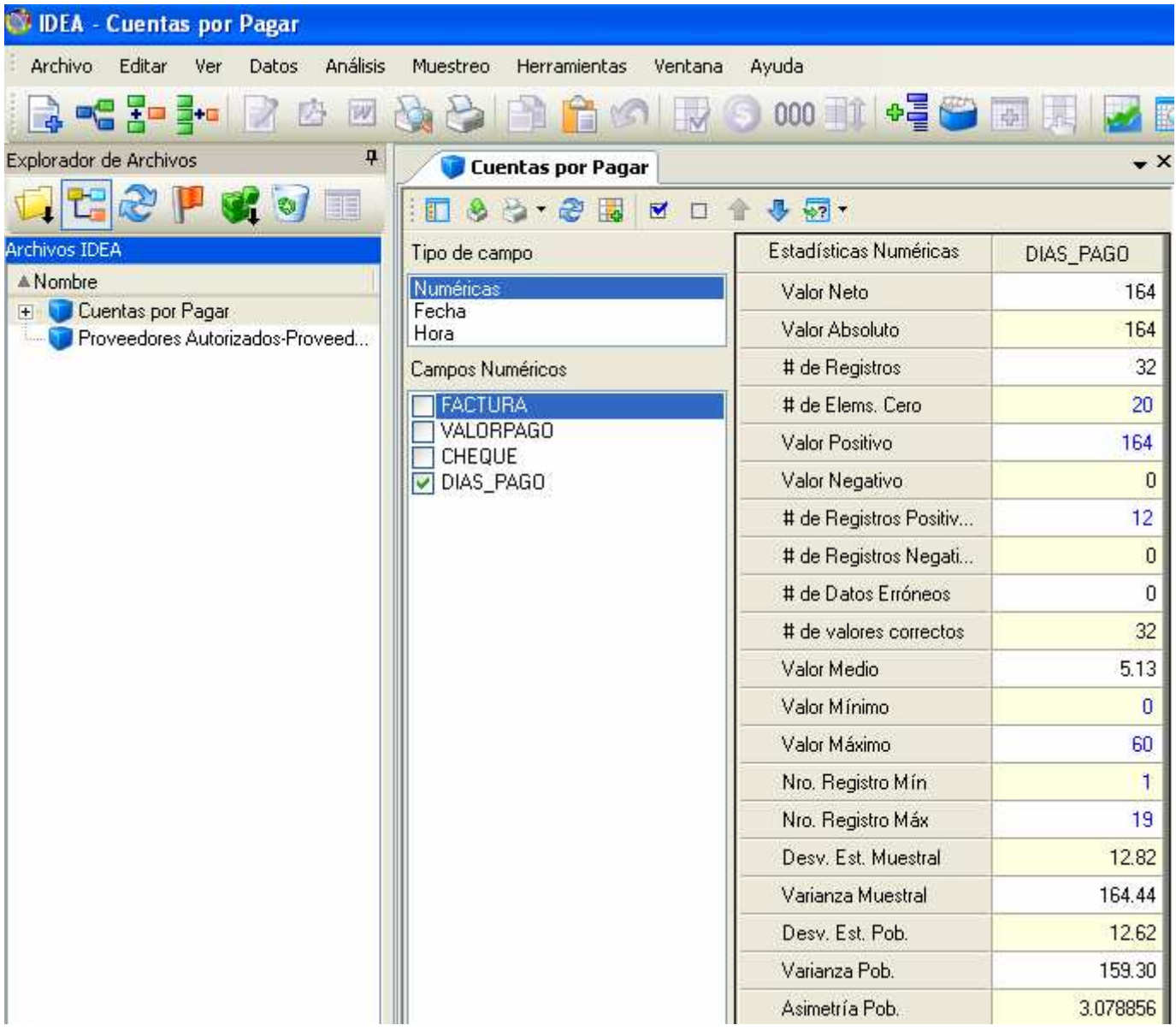

 La política de la compañía es pagar a todos los proveedores dentro de los 25 y 35 días después de recibido la factura.

Extraer todos los pagos con rangos fuera de la política.

Extraer todos los pagos efectuados fuera del rango permitido entre 25 y 35 días:

Hacer clic en el botón "Criterio de Presentación" e ingresar la ecuación: .NOT. @BETWEEN(DIAS\_PAGO ; 25 ; 35)

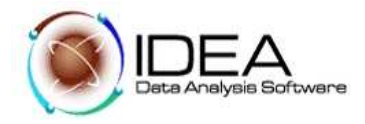

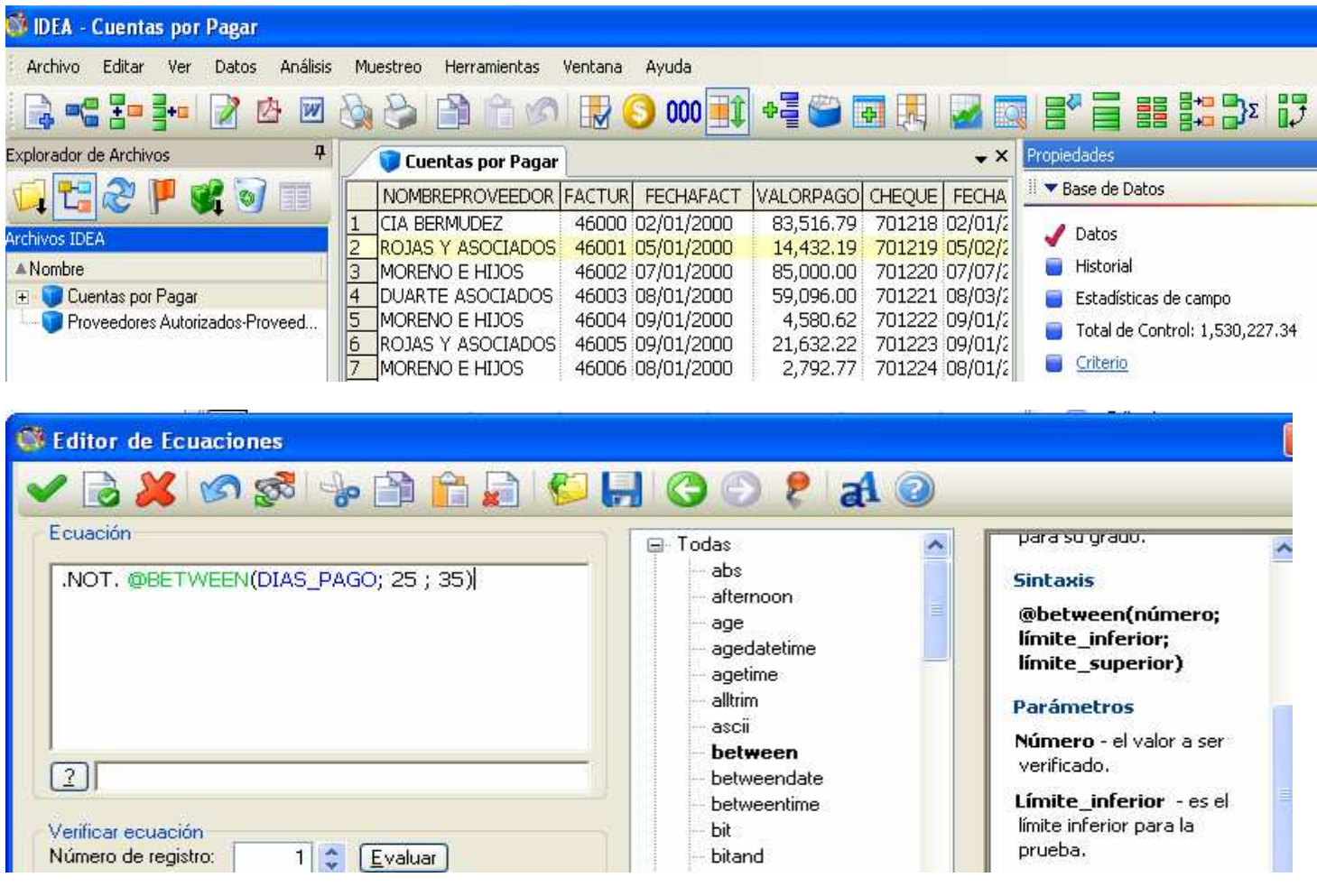

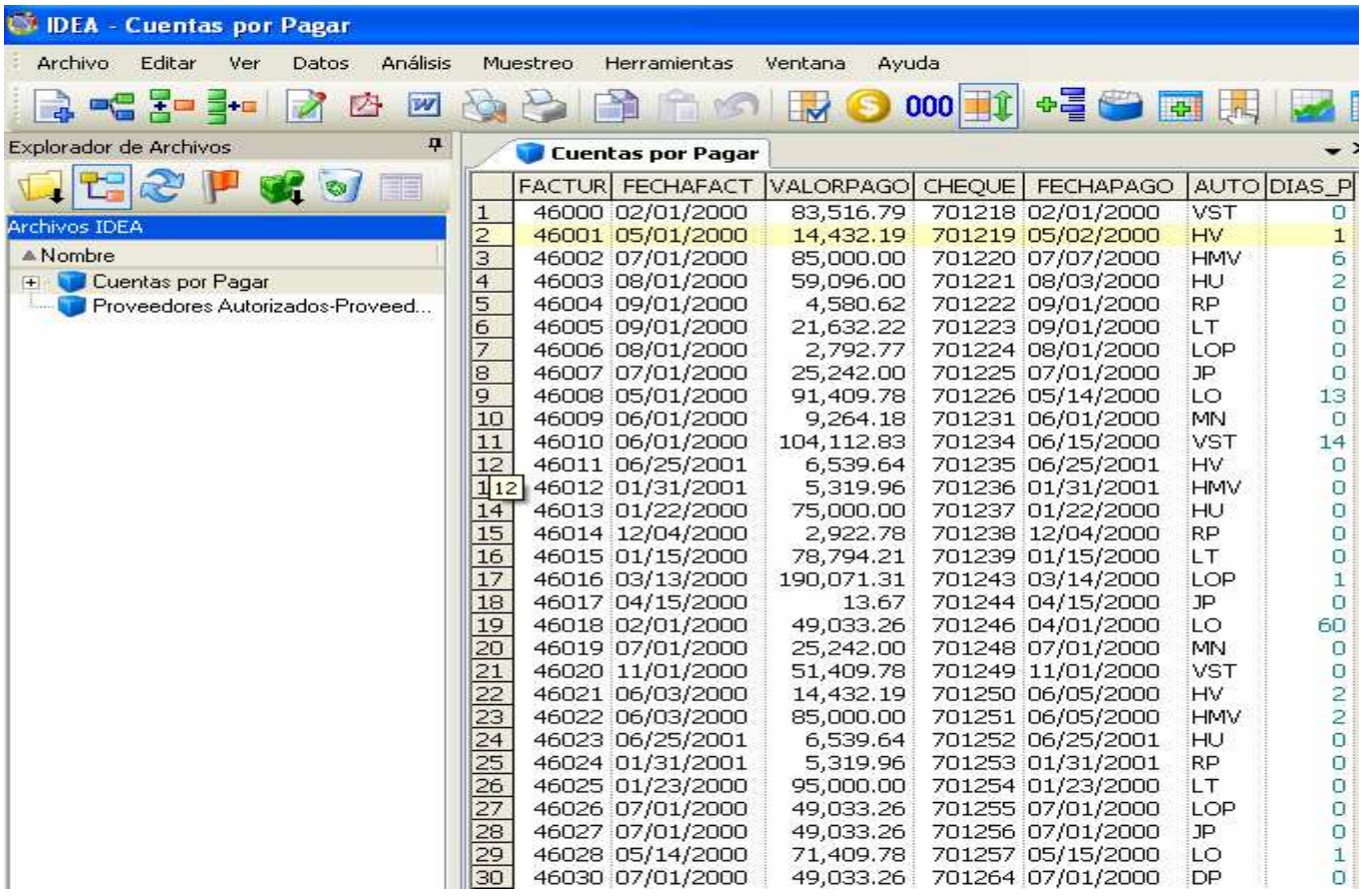

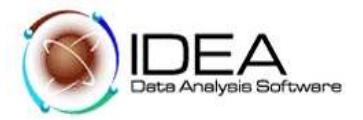

## **Prueba** No. **10 - Verificar pagos a proveedores no autorizados.**

### **Objetivo de la Auditoria :**

Validar que los proveedores son los autorizados para recibir los pagos.

## Funcionalidades de IDEA a utilizar

- − Cruzar/ comparar base de datos utilizando la opción "Unir base de datos"
- Seleccionar correctamente la Base de Datos Primaria para hacer la unión.
- Determinar el número de transacciones que "coinciden" y "no coinciden".
- Utilizar la función @ISBLANK.

## Desarrollo:

10.1 Activar la base de datos "Cuentas por Pagar". 10.2 En el Menú Archivo hacer clic en la opción "Unir bases de datos".

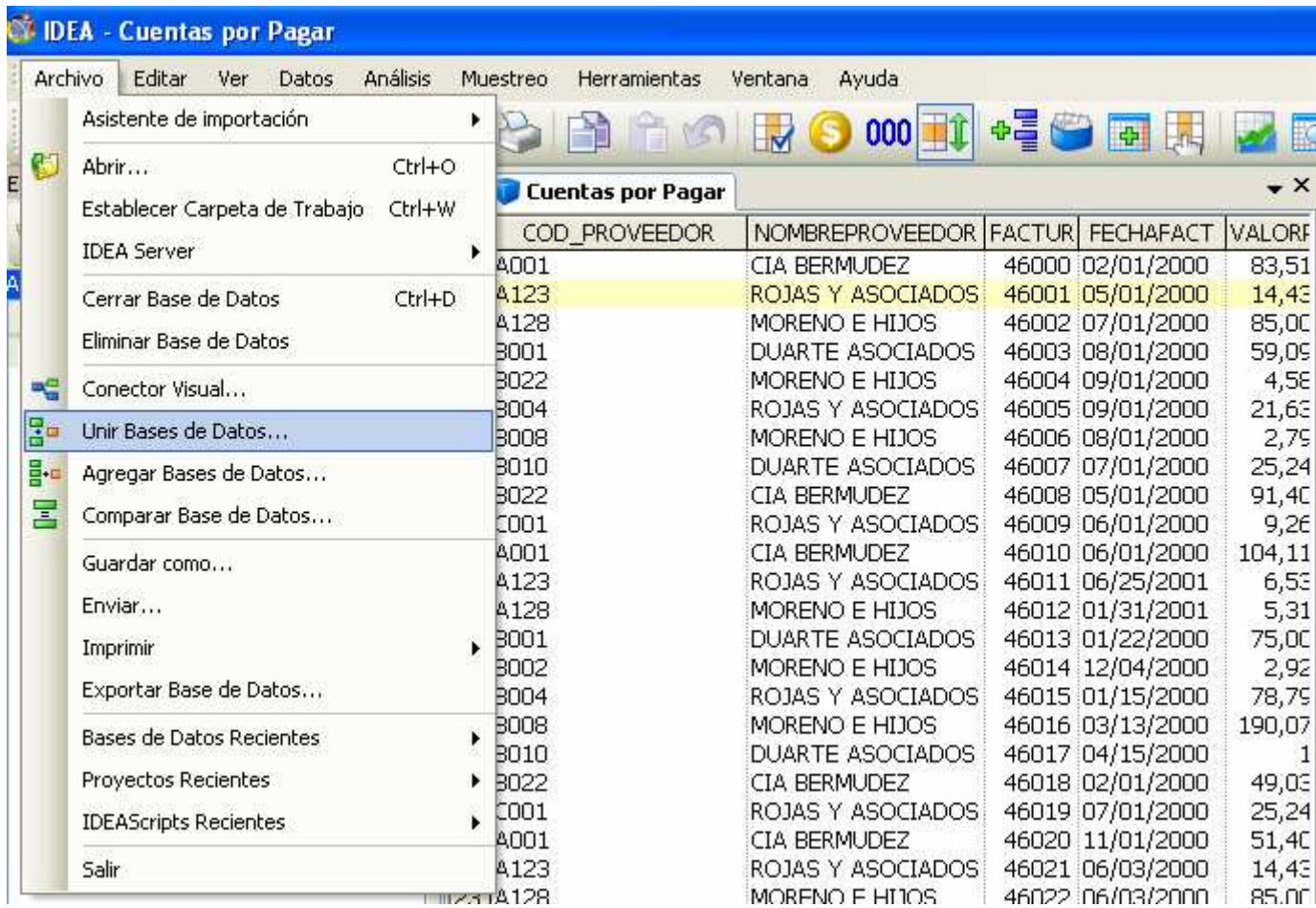

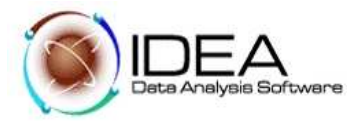

10.3 Ingresar la siguiente información:

10.4 Utilice el botón Seleccionar Base de Datos secundaria seleccione "Proveedores Autorizados".

En el recuadro inferior, cambie el nombre del archivo por:

Nombre Archivo: "Verificación Proveedores"

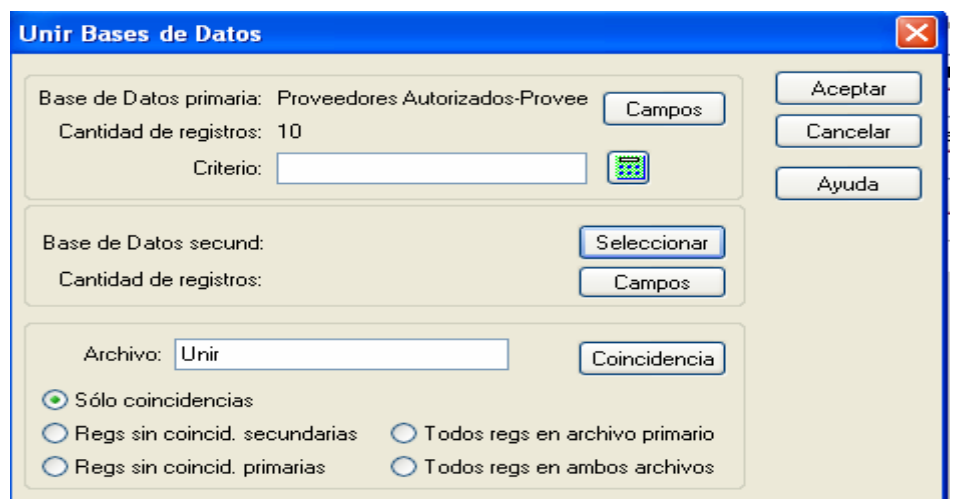

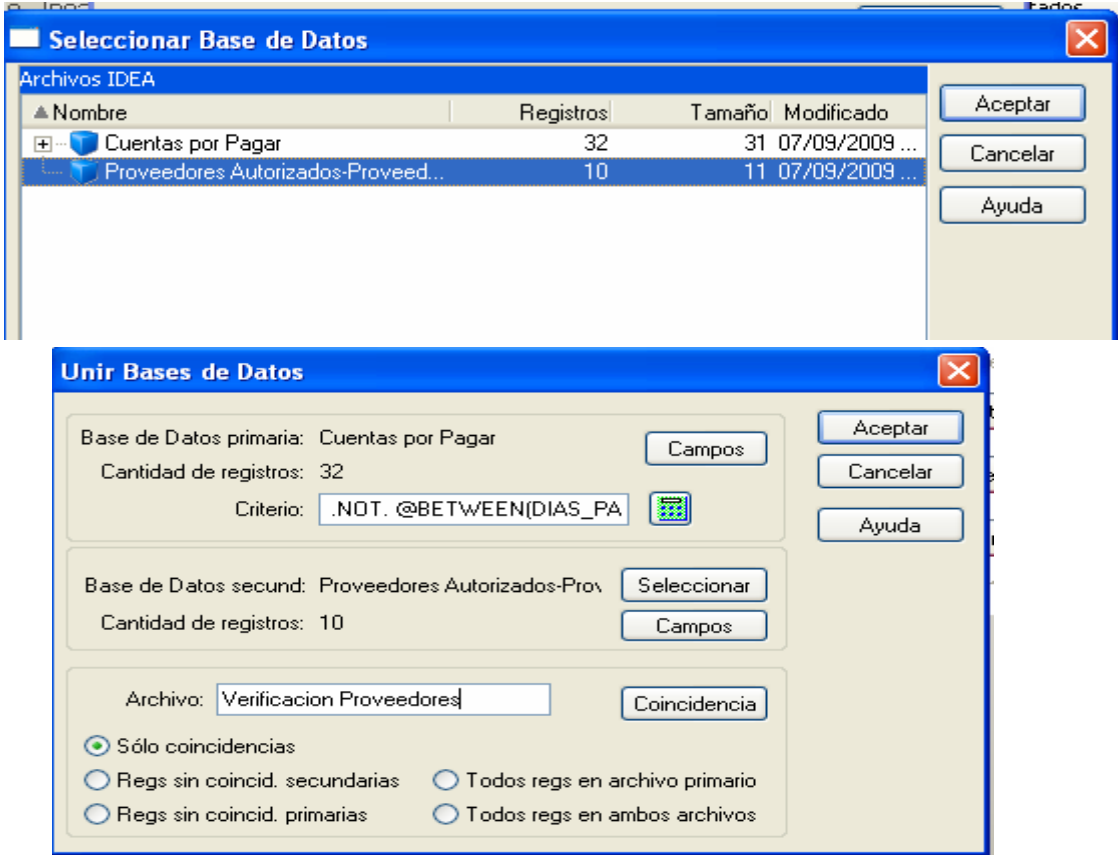

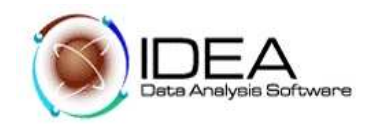

10.5 En el botón Coincidencia: Especifique el campo común o llave que permitirá unir los archivos.

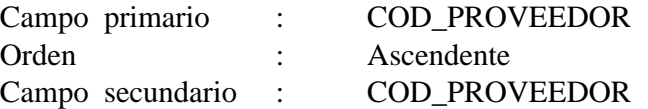

Clic en "Aceptar"

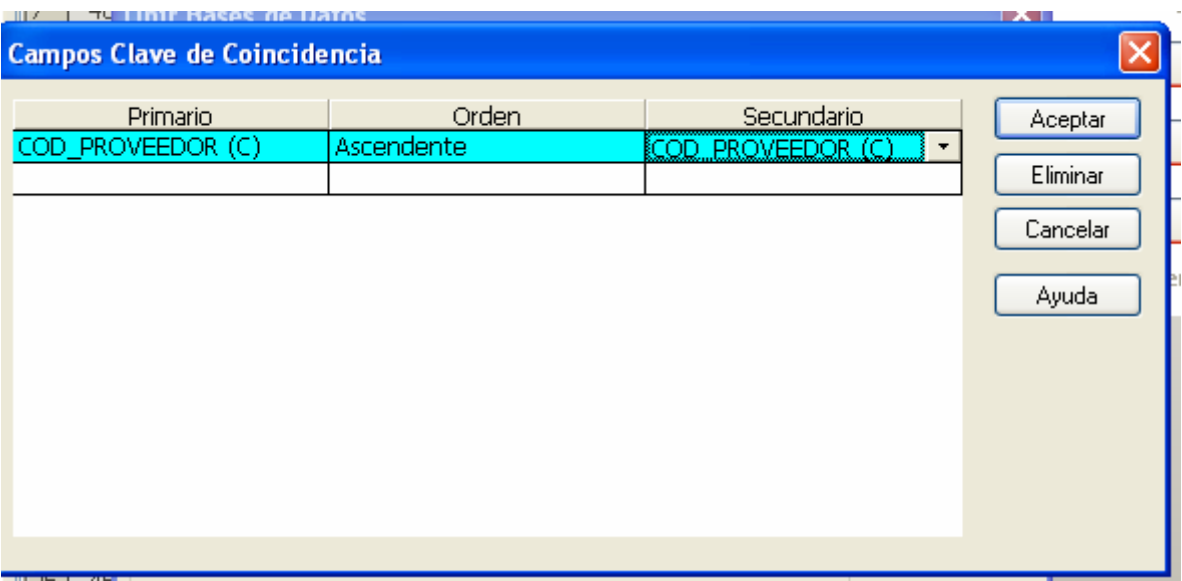

10.6 Seleccione la opción "Todos los registros en el archivo primario" 10.7 Hacer click en el botón "Aceptar". Observar la base de resultados.

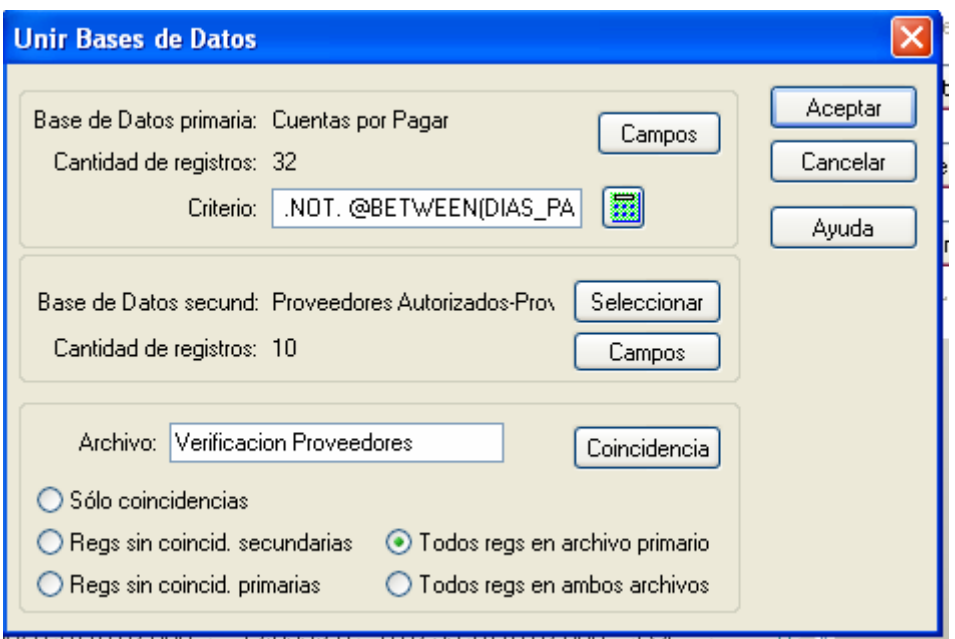

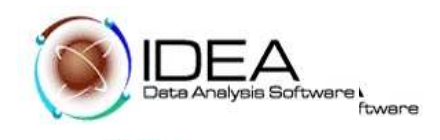

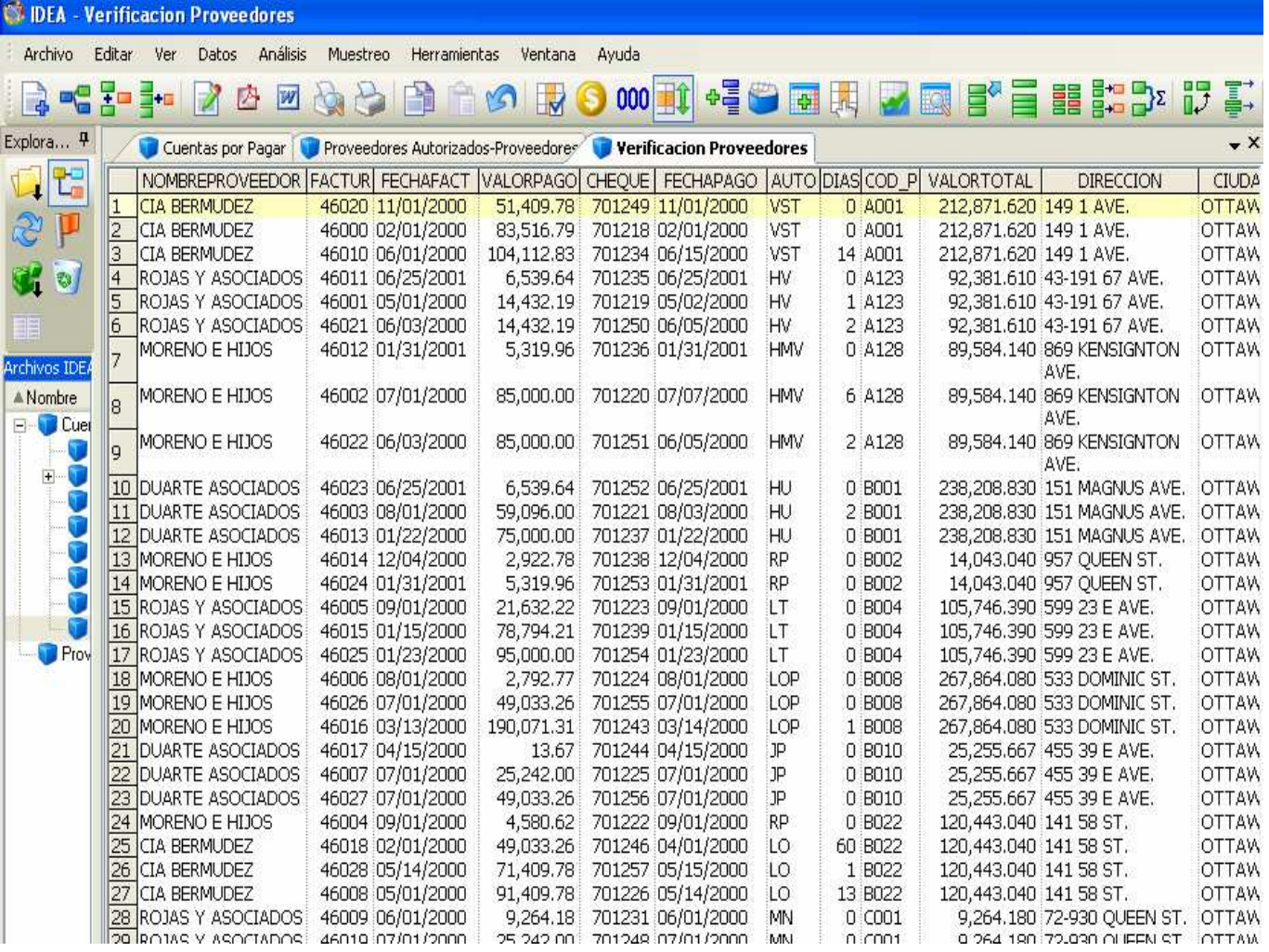

Otra manera de realizar la unión entre varias bases de datos, es haciendo uso de la opción "Conector visual", del menú archivo. Por medio de esta opción es posible establecer la relación entre varias tablas, de una manera visual y muy sencilla para el usuario.

Como ejercicio adicional, realizar la misma unión que se acaba de establecer, haciendo uso del Conector Visual.

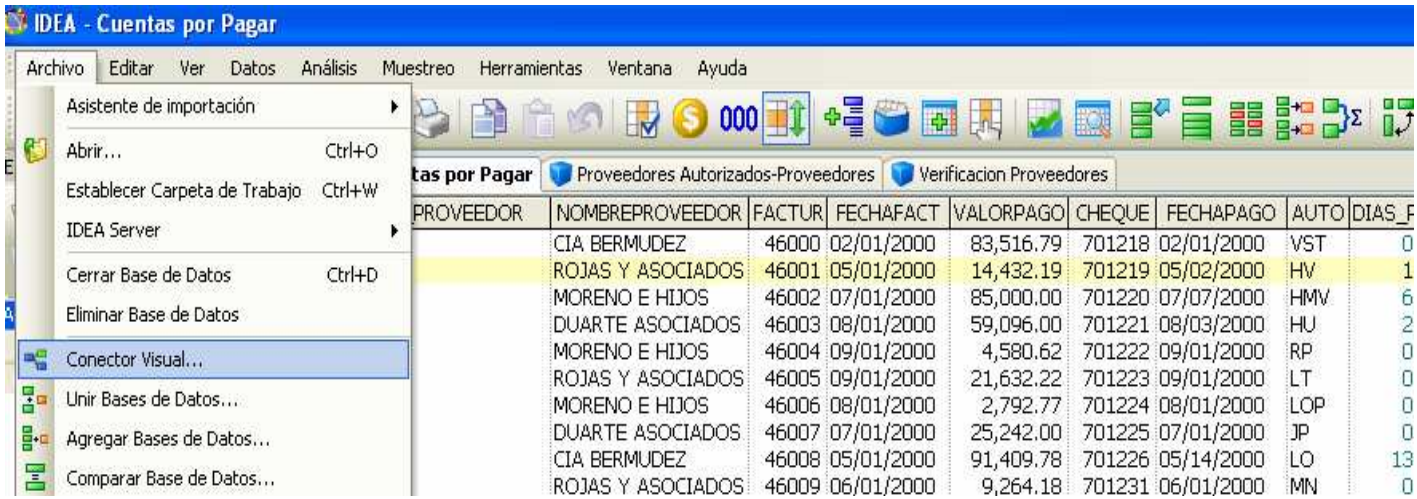

Extraer Proveedores no autorizados.

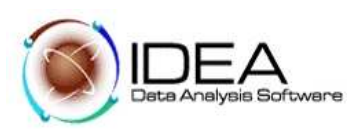

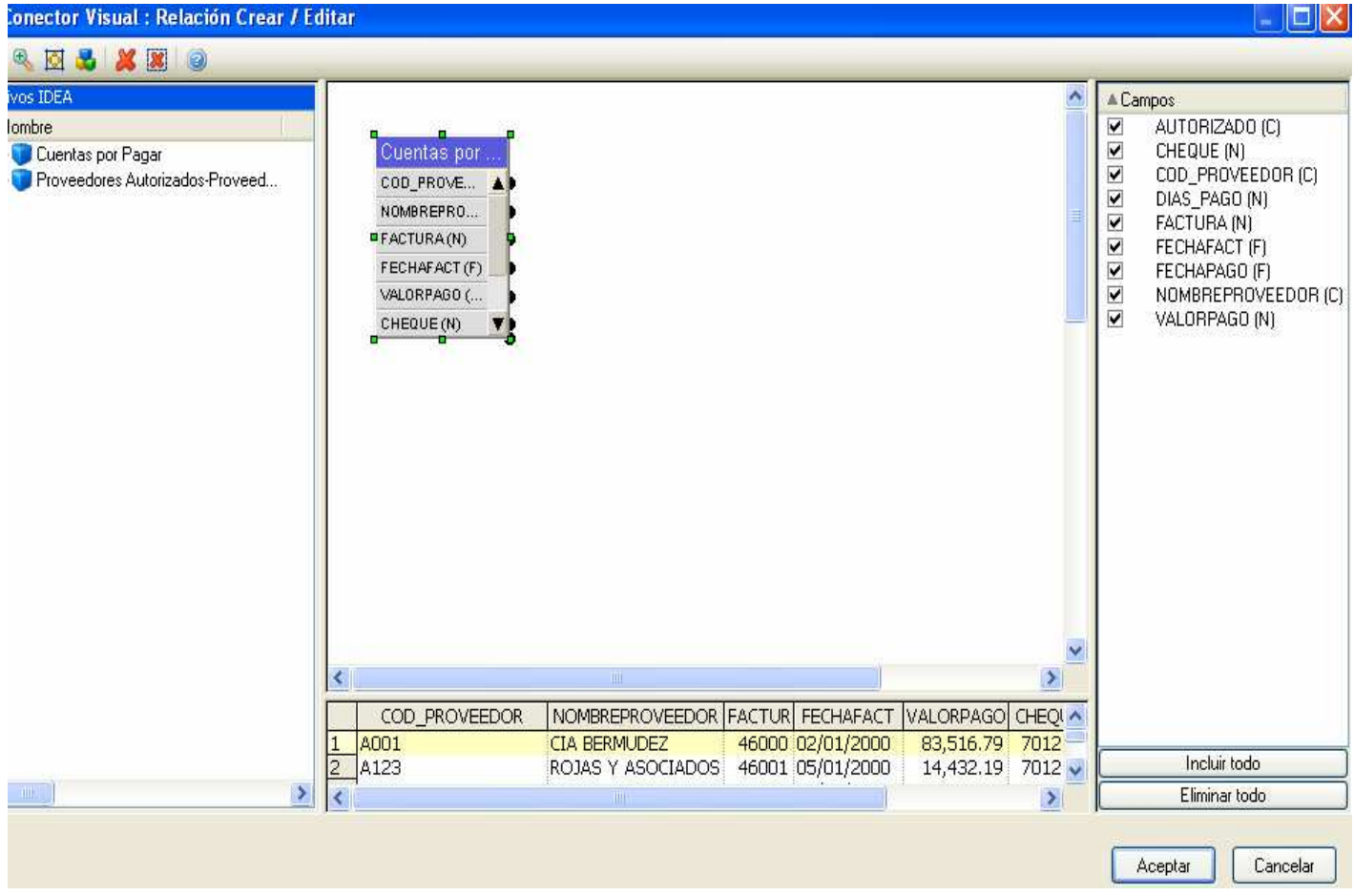

10.8 Activar la Base de datos "Verificación Proveedores". Por el Menú Datos - Extracciones, opción Extracción directa.

10.9 En nombre de archivo ingrese "Proveedoresnoautorizados". 10.10 Escribir la siguiente ecuación:

> COD\_PROVEEDOR = " " ; (Note que hay se debe dar un espacio entre las comilllas)

> Alternativamente puede usar como criterio de extracción la siguiente ecuación:

@isblank(COD\_PROVEEDOR)

10.11 Analice los resultados que presenta esta extracción. Escriba la conclusión.

\*\*\*\*\*\*\*\*\*\*\*\*\*\*\*\*\*\*\*\*\*\*\*\*\*\*\*\*